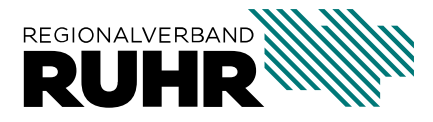

Referat 9: Geoinformation und Raumbeobachtung

# **Dokumentation Adresssuche und Routenoptimierung in QGIS**

Letzte Aktualisierung : 20.04.2020

# Inhaltsverzeichnis

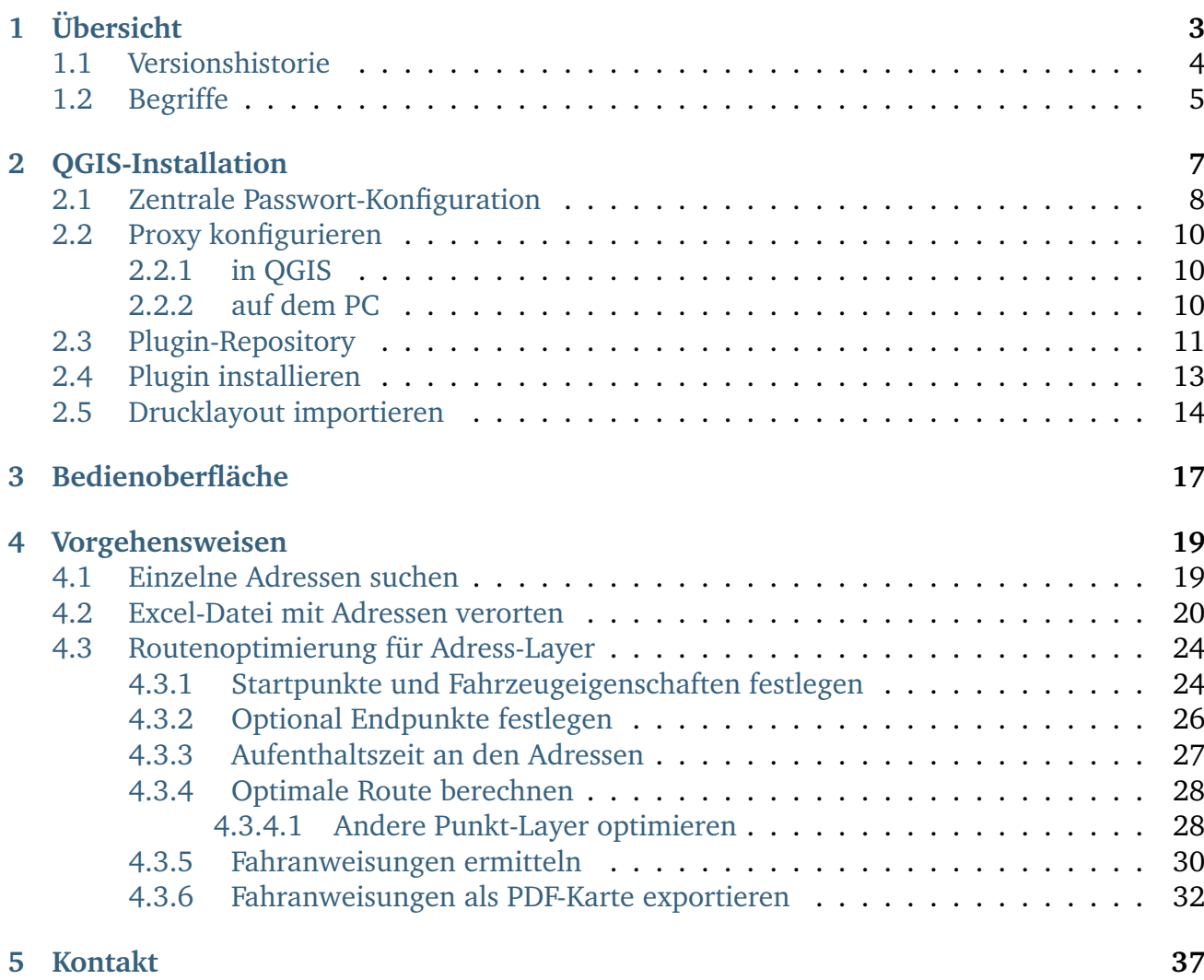

#### **Dokumentation Verortung von Adressen und Routenoptimierung in QGIS, Release 1.2.0**

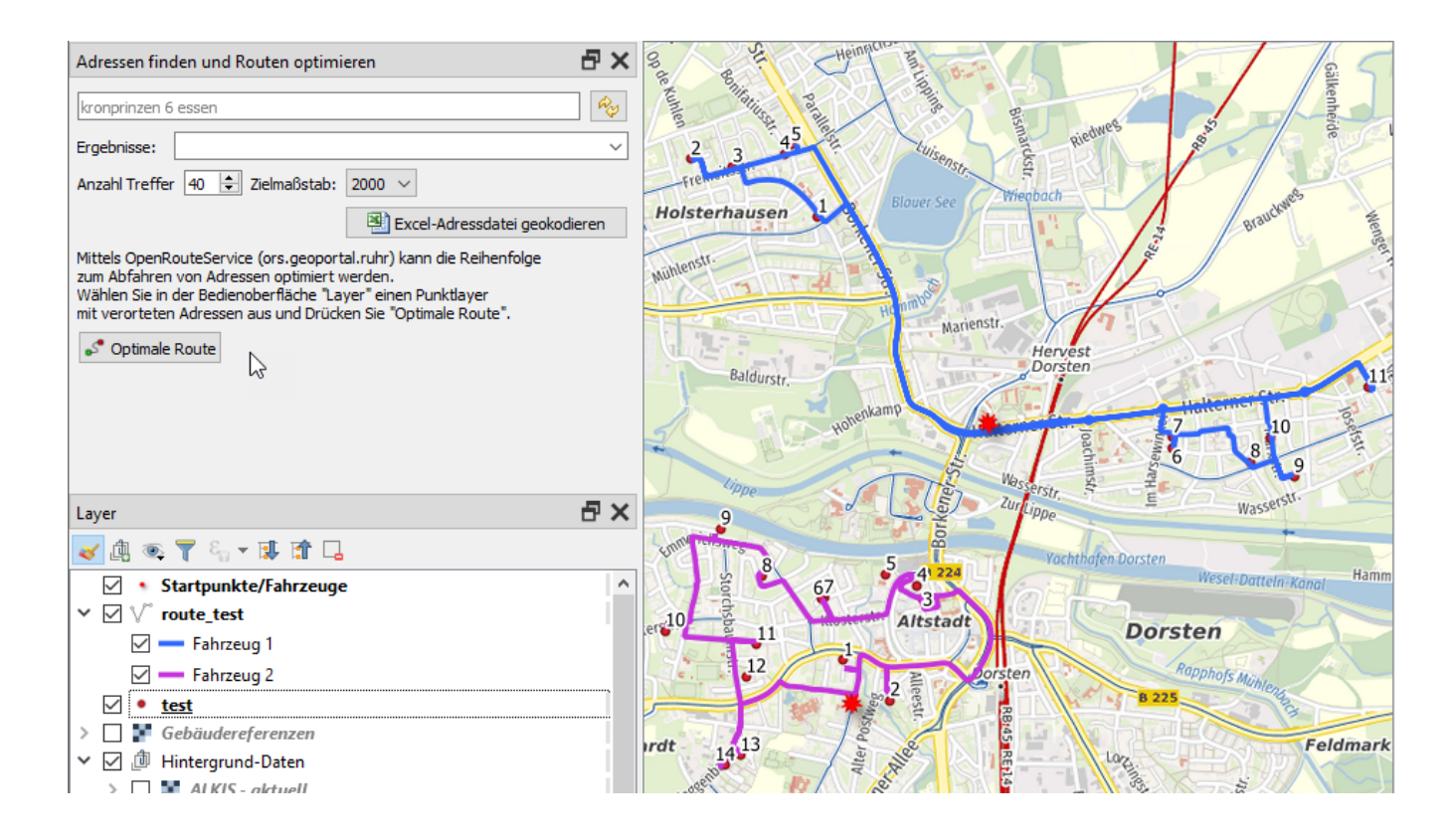

# KAPITEL 1

## Übersicht

<span id="page-6-0"></span>Mit der QGIS-Erweiterung **Verortung und Routenoptimierung von Adressen** hat der Regionalverband Ruhr (Team 9-2 Geodaten-Technik) ein Werkzeug zur Verfügung gestellt, das bei der Suche und Verortung von Adressen sowie der Routenoptimierung zwischen diesen Adressen unterstützt.

**Verortung von Adressen** erlaubt die Auswahl einer Excel-Datei (**\***.xlsx) mit Anschriften, die dann als Punkt-Layer verortet werden.

**Routenoptimierung** ermöglicht die Berechnung von optimalen (schnellsten) Routen, um die zuvor verorteten Adressen anzufahren. Dabei können ein oder mehrere Fahrzeuge (an Startpunkten) definiert und je Fahrzeug eine Obergrenze anzufahrender Adressen festgelegt werden.

**Bemerkung:** Die Routenoptimierung kann die Kommunen des Geonetzwerk.metropoleRuhr z.B. bei Aufgaben der derzeitigen Corona-Krise unterstützen.

Dieses Handbuch dokumentiert die entsprechenden Vorgehensweisen.

## <span id="page-7-0"></span>**1.1 Versionshistorie**

Durch den praktischen Einsatz des Plugins werden Probleme und gewünschte zusätzliche Funktionen *[gemeldet](#page-40-0)*. Das Plugin wird daher regelmäßig aktualisiert. Im folgenden werden Änderungen dokumentiert.

**1.2.0**

- Feature: Detaillierte Fahrtenhinweise (directions) implementiert
- Feature: Excel-Liste der Fahranweisungen je Fahrzeug
- Feature: PDF-Karte der Teilstrecken und Fahranweisungen je Fahrzeug
- Feature: Fahrzeugtyp Fahrrad (cycling-regular) nutzbar

#### Hinweis: Die "optimale Route" muss erneut berechnet werden, damit detaillierte Fahr**tenhinweise ermittelt werden können.**

**1.1.4**

**Bemerkung:** In Version 1.1.4 wurde am 02.04.2020 um 15:30 Uhr ein Bug beseitigt, der die Qualität der Adress-Verortung beeinträchtigt hat. Bitte wählen Sie im Dialog Erweiterungen das Plugin aus und wählen "Erweiterung neuinstallieren".

- Bugfix: Fehlerhafte Verortung von Anschriften mit einem Komma hinter der Hausnummer
- Feature: Auswahlkästchen nur ausgewählte Adressen optimieren

#### **1.1.3**

• Feature: optional Endpunkte für Fahrzeuge festlegen

#### **1.1.2**

• Feature: Einen Punktlayer (anstelle der Verortung von Excel-Adressen) für die Routenoptimierung vorbereiten

#### **1.1.1**

• Bugfix: diverses

#### **1.1.0**

• Feature: Routenoptimierung zwischen Adressen implementiert

# <span id="page-8-0"></span>**1.2 Begriffe**

Adress-Layer ist ein über die Funktion "Excel-Adressdatei geokodieren" erstellter Punkt-Layer, der für die Routenoptimierung genutzt werden kann. Er enthält bestimmte Felder (Präfix '**ors\_**'), in die das Ergebnis der Routenoptimierung eingetragen wird.

**Routen-Layer** ist ein Linienlayer, der über die Funktion "Optimale Route" berechnet wurde. Er enthält je Fahrzeug die schnellste Route, um vom Startpunkt die anzufahrenden Adressen aufzusuchen, und an den Ausgangspunkt zurückzukehren.0

**Startpunkte/Fahrzeuge** ist ein Punkt-Layer, in den Sie die zum Abfahren der Adressen zur Verfügung stehenden Fahrzeuge und ihren jeweiligen Standort eintragen.

**Schaltflächen** führen bei Betätigung eine definierte Aktion aus.

**Werkzeug** -Schaltflächen aktivieren bei Betätigung ein bestimmtes Werkzeug. Oft handelt es sich in QGIS um ein Werkzeug zur Interaktion mit der Karte, z.B. Erstellen eines Punktobjekts in der Karte. Es kann immer nur ein Werkzeug gleichzeitig in QGIS aktiv sein. Aktivieren eines Werkzeuges deaktiviert alle anderen Werkzeuge.

**Profilverzeichnis** ist das Verzeichnis, in dem alle lokalen QGIS-Einstellungen gespeichert werden. Dies betrifft z.B. konfigurierte Kartendienste, zuletzt geöffnete Karten uvm. Löschen Sie dieses Verzeichnis nicht und übernehmen Sie es, wenn Sie auf einen anderen PC wechseln.

# KAPITEL 2

## QGIS-Installation

<span id="page-10-0"></span>Voraussetzung zur Nutzung der QGIS-Erweiterung ist die Installation von QGIS 3.x (> 3.2). Eine eigenständige QGIS Version (Windows 64-bit) finden Sie [hier](https://qgis.org/downloads/QGIS-OSGeo4W-3.12.0-2-Setup-x86_64.exe) .

Als erste Aktion nach der Installation sollten Sie QGIS starten und das Plugin-Repository des RVR konfigurieren.

# <span id="page-11-0"></span>**2.1 Zentrale Passwort-Konfiguration**

**Bemerkung:** Es ist sinnvoll für Mitglieder, die Zugangsdaten zum Geonetzwerk.metropoleRuhr zentral in QGIS zu konfigurieren.

**Für die Nutzung der Adress-Verortung und Routenoptimierung ist dies nicht erforderlich. Das Plugin und der Webdienst ors.geoportal.ruhr unterliegen keinen Zugangsbeschränkungen.**

Sie können daher die folgenden Ausführungen überspringen.

Um auf geschützte Ressourcen zugreifen zu können, müssen Ihre Zugangsdaten einmalig zentral konfiguriert werden. Öffnen Sie hierzu in QGIS den Menüeintrag Einstellungen - Optionen und wählen Sie den Punkt "Authentifizierung".

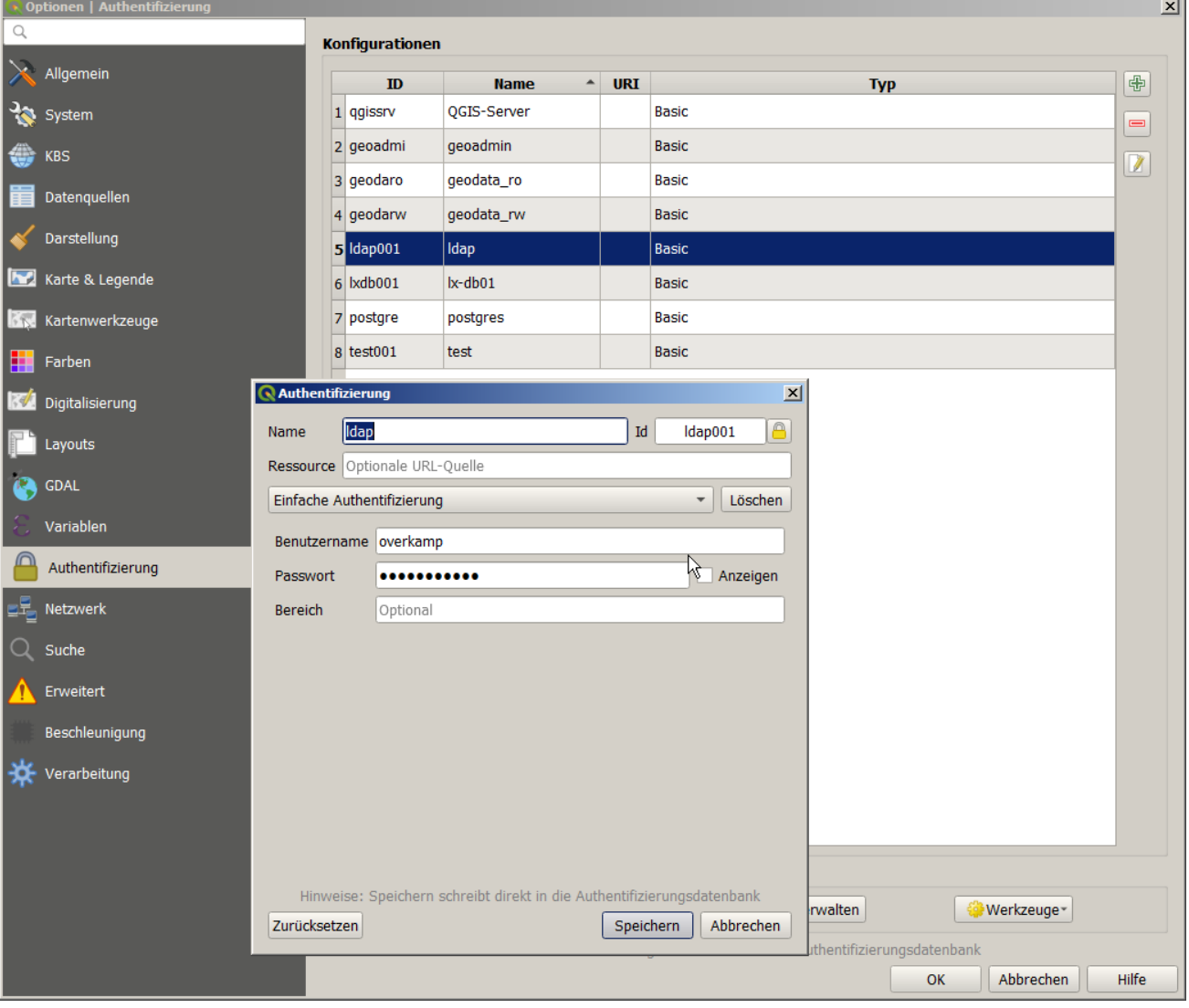

Hier sehen Sie in der Liste der gespeicherten Konfigurationen den Eintrag "Idap" (mit ID ldap001). Klicken Sie diesen doppelt an (oder betätigen Sie die Schaltbfläche "Bearbeiten", rechts oben), so öffnet sich der Dialog *Authentifizierung*.

Geben Sie hier ihren Benutzernamen und das Passwort für das Geonetzwerk ein und speichern Sie die Änderungen.

Warnung: Zukünftig wählen Sie immer die Konfiguration "Idap" aus, wenn Sie sich bei einem Dienst des Geonetzwerk.metropoleRuhranmelden müssen. **Dadurch vermeiden Sie, dass bei Weitergabe eines QGIS-Projektes oder einer Layerdefinitionsdatei geheime Anmeldedaten weitergegeben werden.**

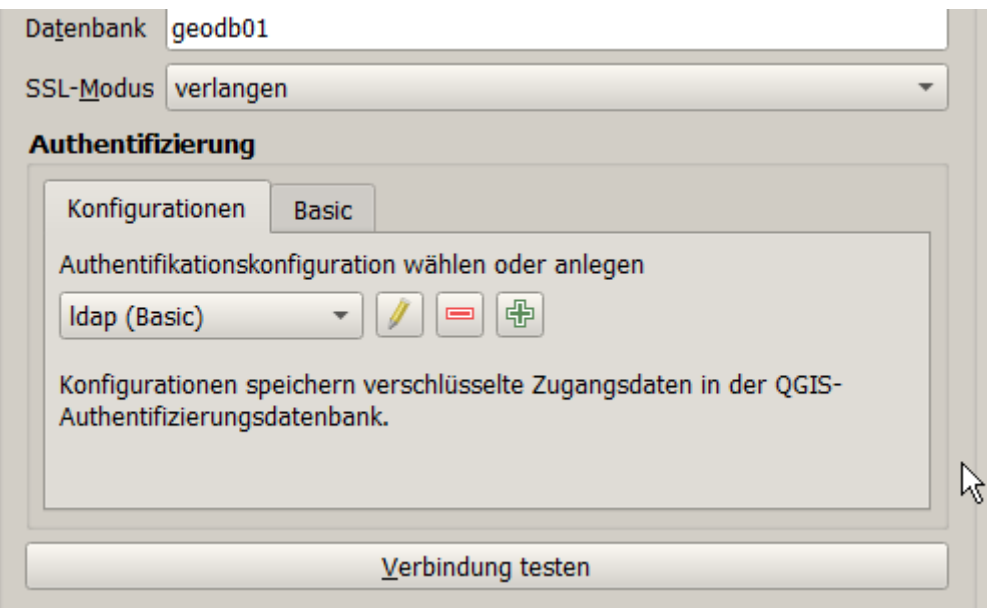

**Bemerkung:** Falls Sie das Geonetzwerk-Passwort vergessen haben, können Sie es unter folgender URL zurücksetzen:

[Geonetzwerk-Passwort zurücksetzen](https://geonetzwerk.metropoleruhr.de/password-reset/?action=sendtoken)

Geben Sie dort im Feld "Login" ihren Benutzernamen an und klicken auf "Senden". Sie erhalten dann eine E-Mail mit einem Link auf eine Webseite, die Sie öffnen, um ihr Passwort neu zu setzen. Beachten Sie die Hinweise auf dieser Webseite.

# <span id="page-13-0"></span>**2.2 Proxy konfigurieren**

**Bemerkung:** Werden Zugriffe ins Internet über einen Proxy-Server geleitet, kann es zu Zugriffsfehlern kommen, wenn die Proxy-Einstellungen in QGIS bzw. dem PC fehlerhaft sind. Dies betrifft z.B. den Zugriff auf das *[Plugin-Repository](#page-14-0)* oder den Webdienst zur Routenoptimierung.

Eine typische Fehlermeldung lautet: , Cannot connect to proxy.', OSError(, Tunnel connecti**on failed: 407 Proxy Authentication Required')))**

Wenden Sie sich in diesen Fällen an Ihre IT-Abteilung und konfigurieren die Proxy-Einstellungen.

### <span id="page-13-1"></span>**2.2.1 in QGIS**

Öffnen Sie in QGIS den Menüeintrag Einstellungen - Optionen und wählen Sie den Punkt "Netzwerk".

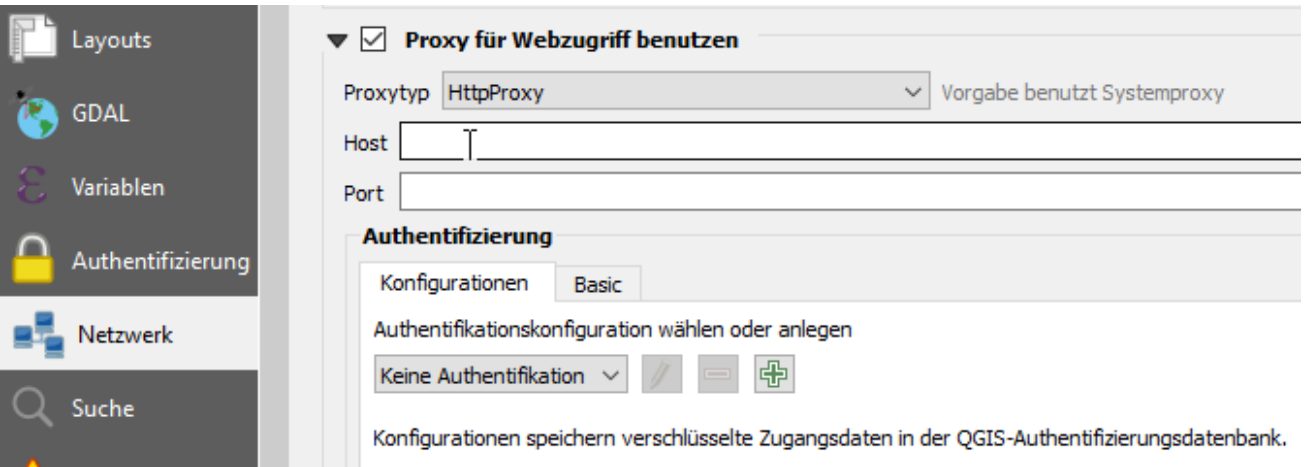

Markieren Sie hier "Proxy für Webzugriff benutzen" und geben in Absprache mit der IT-Abteilung Host und Port des Proxy-Servers ein. Ggf. ist auch noch ein Benutzername/Passwort zur Authentifizierung einzugeben. **Starten Sie danach QGIS neu, damit die Proxyeinstellungen wirksam werden.**

#### <span id="page-13-2"></span>**2.2.2 auf dem PC**

Auf dem PC sollten die Umgebungsvariablen **http\_proxy** und **https\_proxy** gesetzt sein. Dies geht in der Kommandozeile z.B. mit:

setx http\_proxy <http://user:passwort@meinproxyhost:meinproxyport> setx https\_proxy [https:](https://user:passwort@meinproxyhost:meinproxyport) [//user:passwort@meinproxyhost:meinproxyport](https://user:passwort@meinproxyhost:meinproxyport)

**Starten Sie danach QGIS neu, damit die Proxyeinstellungen genutzt werden.**

## <span id="page-14-0"></span>**2.3 Plugin-Repository**

Der Regionalverband Ruhr betreibt ein Online-Verzeichnis (Repository) selbst entwickelter QGIS-Erweiterungen (Plugins).

Für die Verortung und Routenoptimierung von Adressen ist das gleichnamige Plugin verfügbar. Das Plugin-Repository des RVR kann wie folgt in QGIS eingerichtet werden:

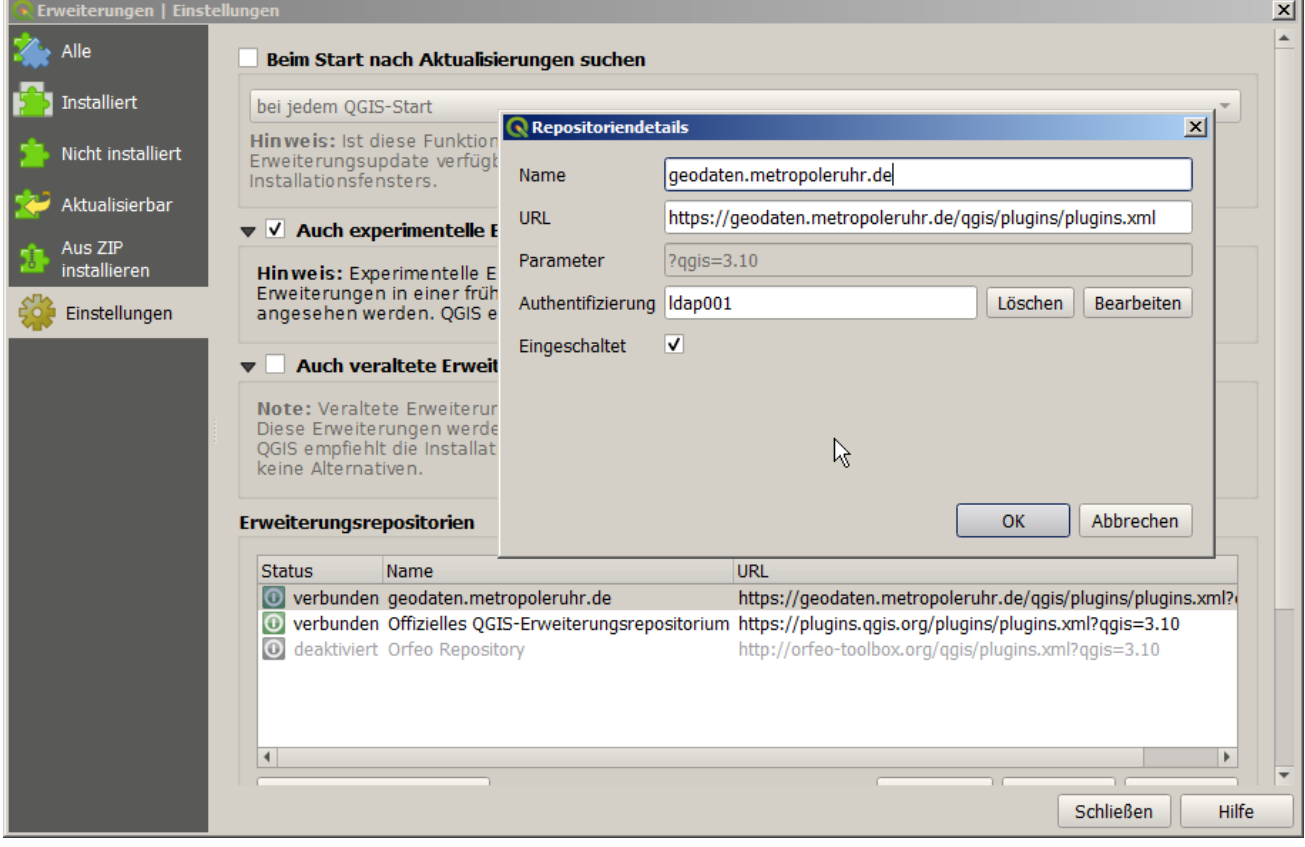

- öffnen Sie in QGIS den Menüeintrag **Erweiterungen Erweiterungen verwalten und installieren**
- wählen Sie den Punkt **Einstellungen** und betätigen Sie die Schaltfläche **Hinzufügen**
- geben Sie den Namen **geodaten.metropoleruhr.de** ein
- geben Sie die URL <https://geodaten.metropoleruhr.de/qgis/plugins/plugins.xml> ein
- nur für Mitglieder im geonetzwerk.metropoleRuhr: klicken Sie im Bereich Authentifizierung auf Bearbeiten und wählen Sie die Konfiguration "ldap" aus
- markieren Sie die Auswahlbox **Eingeschaltet**
- schließen Sie den Dialog Repositoriendetails mit **OK**
- schließen Sie den Dialog Erweiterungen mit **Schließen**

**Bemerkung:** Treten Probleme beim Zugriff auf das Plugin-Repository auf, so überprüfen Sie

ihre *[Proxy-Einstellungen](#page-13-0)*.

## <span id="page-16-0"></span>**2.4 Plugin installieren**

Zum Installieren von Plugins wählen Sie im Hauptmenü **Erweiterungen | Erweiterungen verwalten und installieren . . .** . Es öffnet sich der **Dialog Erweiterungen**.

Wählen Sie links Alle und geben Sie den Suchtext "Routen" ein, so wird die Liste der Erweiterungen auf solche mit "Routen" im Namen eingegrenzt. Wählen Sie die Erweiterung Verortung **und Routenoptimierung von Adressen**.

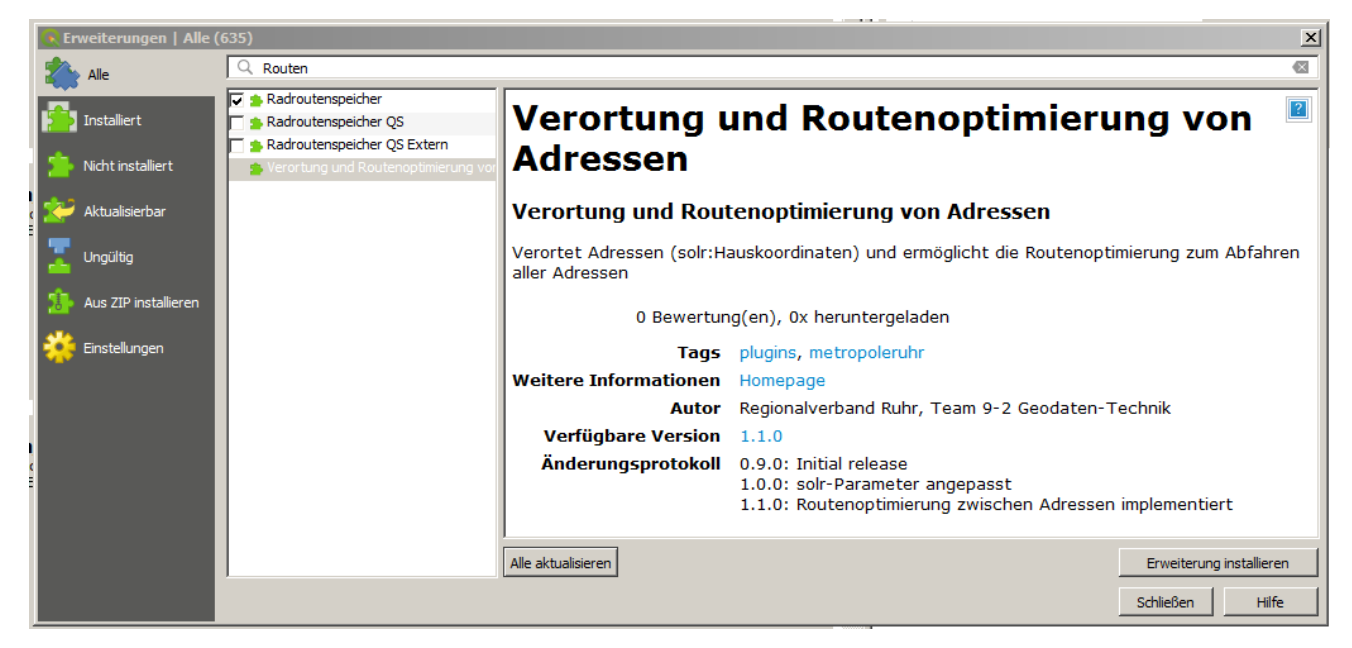

Klicken Sie auf die Schaltfläche "Installieren" (rechts unterhalb der Liste der Erweiterungen).

Die Erweiterung wird geladen und in QGIS wird ein Bedienfeld **Adressen finden und Route optimieren** sichtbar.

Bemerkung: Das Plugin ist im QGIS-Profilverzeichnis als Verzeichnis "adress suche" abgelegt.

## <span id="page-17-0"></span>**2.5 Drucklayout importieren**

Die Erzeugung von PDF-Karten mit Fahranweisungen (seit Version 1.2.0) erfordert den Import des Kartenlayouts (ors\_bericht.qpt) aus dem Plugin.

Das aktuelle Plugin-Verzeichnis können Sie wie folgt im Windows-Explorer öffnen:

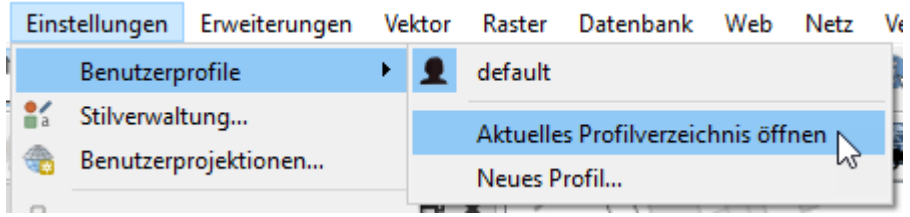

Wechseln Sie in das Unterverzeichnis python/plugins/adress\_suche.

Markieren Sie die Datei ors bericht.qpt und ziehen Sie diese (sog. Drag und Drop) in die QGIS-Anwendung.

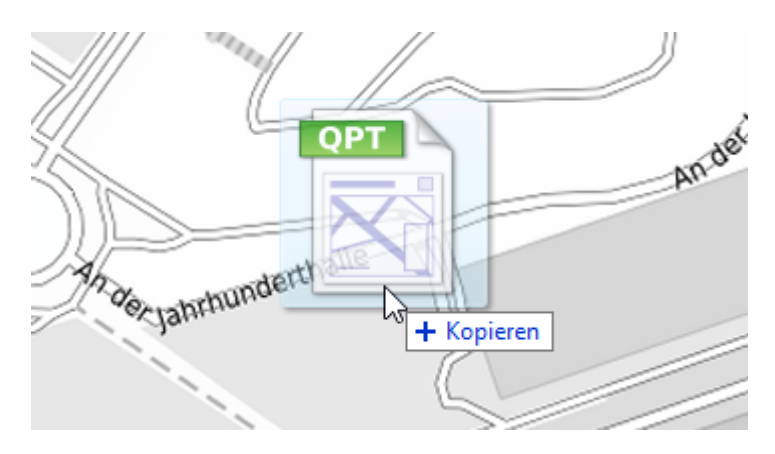

Nach Loslassen der Maustaste können Sie den Namen des Drucklayouts anpassen. Belassen Sie es bei dem Namen "ors" und Klicken Sie auf "OK".

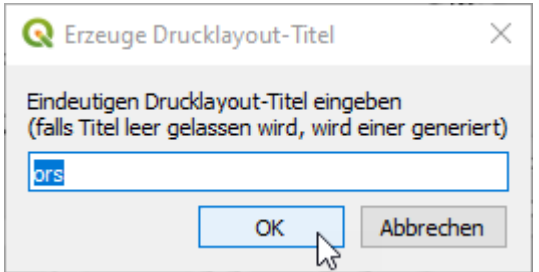

Es öffnet sich der Layout-Dialog, den Sie schließen können. Speichern Sie das Projekt.

Das Drucklayout "ors" ist nun Teil des Projektes und kann für die PDF-Ausgabe von Fahranweisungen genutzt werden.

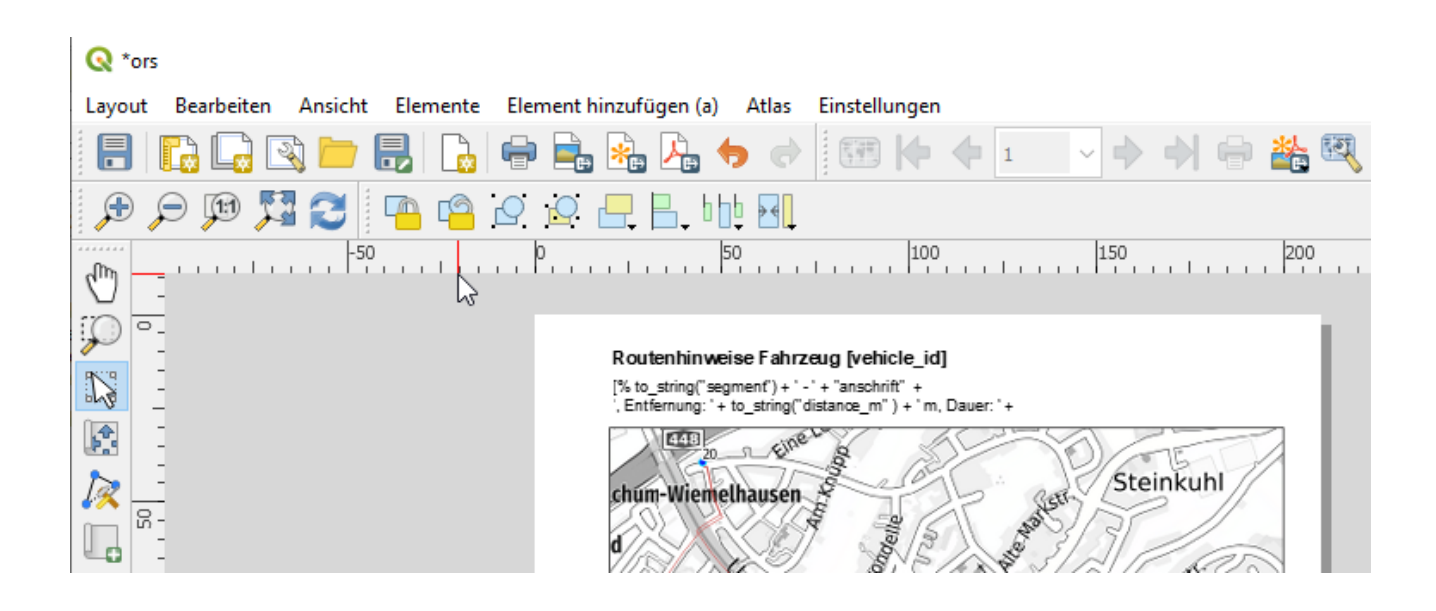

# KAPITEL 3

### Bedienoberfläche

<span id="page-20-0"></span>Die Erweiterung ergänzt das Bedienfeld **Adressen finden und Routen optimieren** . Es enthält folgende Bedienelemente:

- Textfeld zur Eingabe einer Zeichenkette (Adresse)
- Auswahlfeld zur Auswahl gefundener Treffer
- Numerisches Feld zur Eingabe der gewünschten Trefferanzahl
- Auswahlfeld mit Zielmaßstab für den Zoom auf die gewählte Adresse
- Schaltfläche zu Auswahl und Verortung einer Excel-Adressliste
- Schaltfläche zur Routenoptimierung zuvor verorteter Adressen
- Kontrollkästchen "nur ausgewählte Adressen optimieren"
- Schaltfläche zur Abfrage von detaillierten Fahranweisungen
- Schaltfläche PDF-Export von Karten mit Fahranweisungen

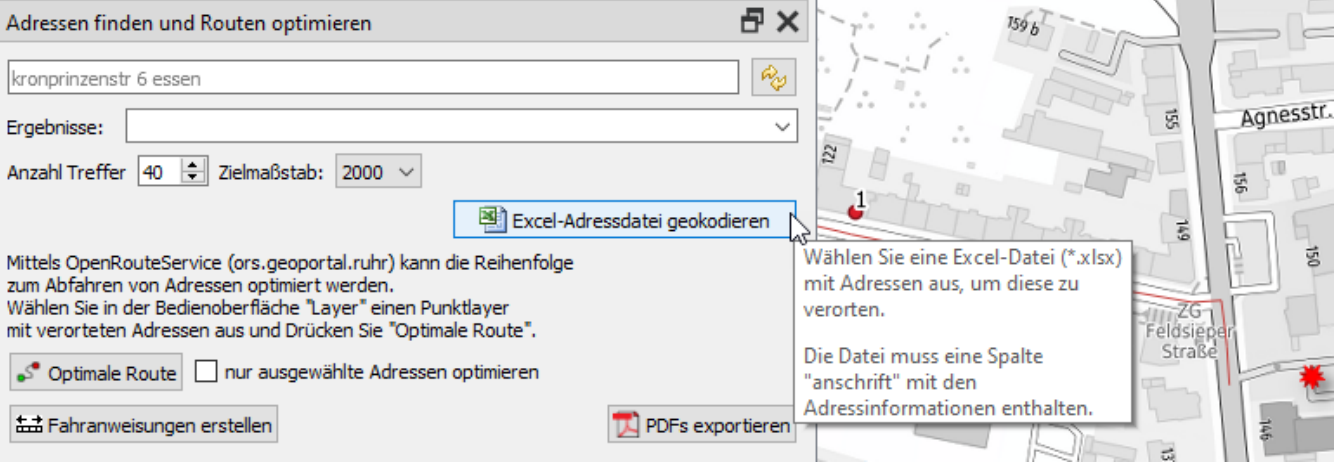

# KAPITEL 4

### Vorgehensweisen

<span id="page-22-0"></span>Im folgenden werden die Vorgehensweisen beschrieben, um Adressen zu finden, zu verorten, sowie optimale Routen zu finden.

### <span id="page-22-1"></span>**4.1 Einzelne Adressen suchen**

Die Erweiterung erlaubt derzeit die Volltextsuche nach Adressen. (Zukünftig ist zusätzlich die Suche nach Points of Interest und Ortslagen (Stadt, Stadtbezirk, Plätze) geplant.)

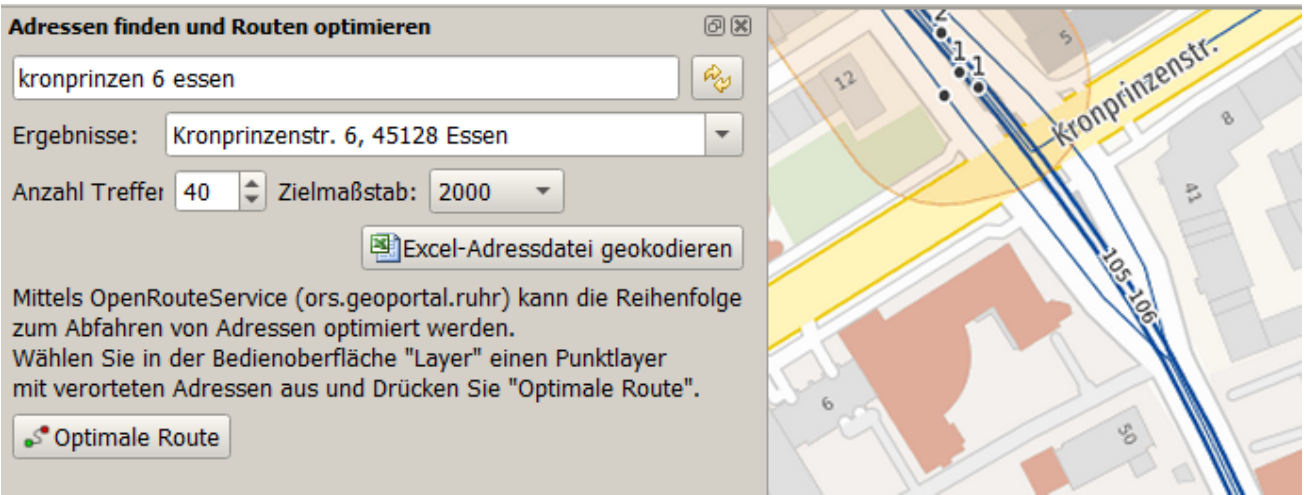

Nach Eingabe einer Zeichenkette zu Straße, Hausnummer und Ort führt die Eingabetaste (oder Schaltfläche ( $\psi$ ) zum Abruf der Ergebnisse.

Die Ergebnisse werden in einem Kombinationsfeld gespeichert und der erste Treffer ausgewählt. Mit der Auswahl wird die Karte an die ausgewählte Adresse vergrößert und verschoben. Die Anzahl der abgerufenen Treffer (Voreinstellung: 40) kann geändert werden. Der Zielmaßstab (Voreinstellung 1:1.000) für den Zoom der Karte kann angepasst werden.

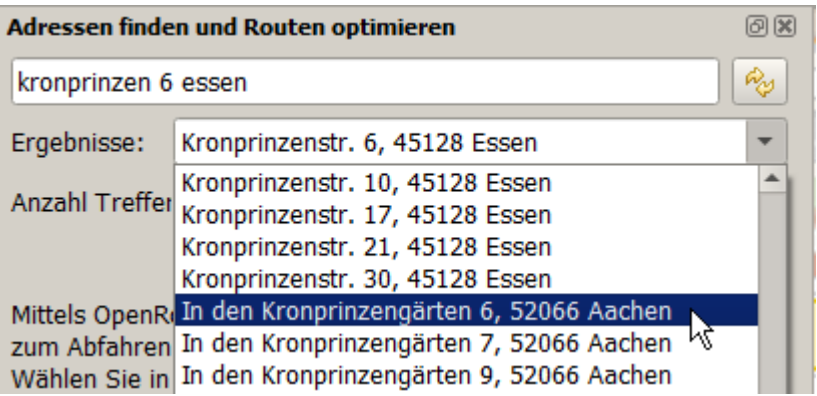

Sie können die Liste der gefundenen Adressen durch Klick auf den Pfeil des Kombinationsfeldes öffnen und einen anderen Treffer auswählen.

**Bemerkung:** Die Daten werden im Verbandsgebiet monatlich aktualisiert (bzw. von den Katasterämtern importiert).

## <span id="page-23-0"></span>**4.2 Excel-Datei mit Adressen verorten**

**Bemerkung:** Alle importierten Adressdaten und die Startpunkte der Fahrzeuge werden in einer Datei openrouteservice.gpkg (GeoPackage) im Verzeichnis des QGIS-Projektes gespeichert. **Speichern Sie daher Ihr QGIS-Projekt zuvor im gewünschten Verzeichnis.**

Das GeoPackage wird mit dem ersten Import von Excel-Adressen angelegt, wenn es noch nicht vorhanden ist. Wenn Sie eine Excel-Datei importieren und einen vorhandenen Layernamen angeben, wird der Layer im GeoPackage überschrieben.

Durch Betätigen der Schaltfläche **Excel-Adressdatei geokodieren** öffnet sich der Dialog zur Auswahl einer Excel-Datei.

Mit der Schaltfläche **Datei auswählen** öffnen Sie einen Dateiauswahl-Dialog zum Auswählen einer Excel-Datei (**\***.xlsx).

Die Tabellenvorschau zeigt den Inhalt der Excel-Datei an. Der Name der Tabelle legt den Layernamen der verorteten Adressen fest. Passen Sie ihn ggf. an (Kleinschreibweise, keine Sonderzeichen).

Warnung: Die Excel-Datei muss eine Spalte "anschrift" (Kleinschreibweise) aufweisen, in der die komplette Zeichenkette der Adresse (Straße, Hausnummer, Ort) enthalten ist. Fehlt diese Spalte, kann die Adresse-Tabelle nicht verortet werden!

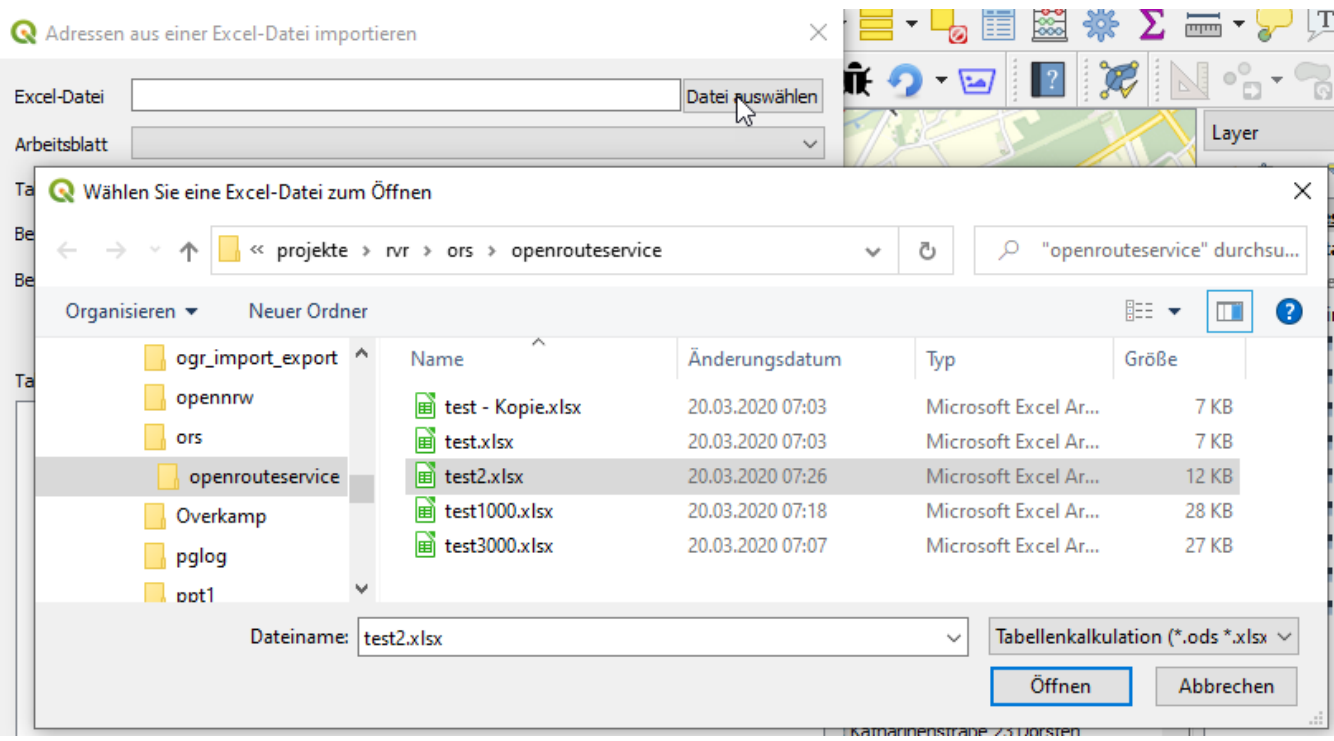

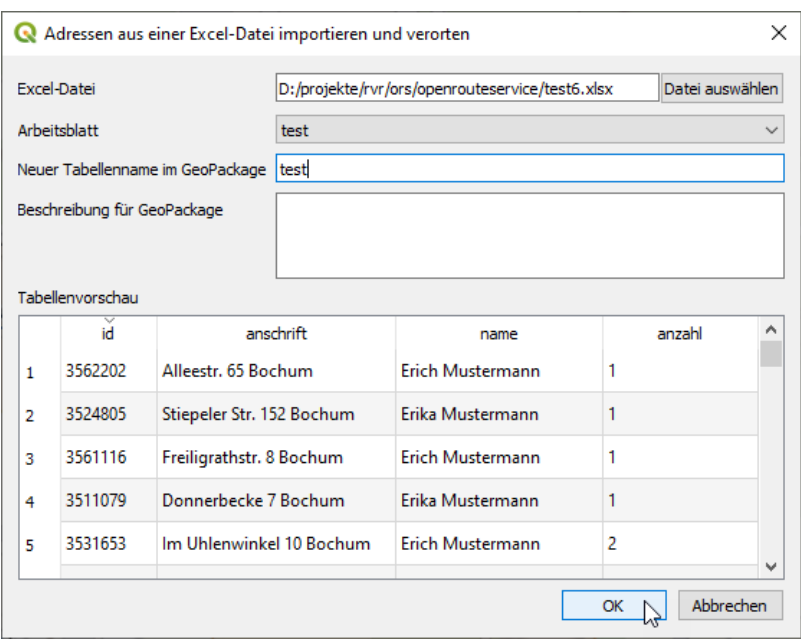

Abb. 1: Testdaten beliebiger Adressen im Stadtgebiet Dorsten

Schließen Sie den Dialog mit der Schaltfläche "OK". Dies startet den Prozess der Verortung der Adressen. Sie können im QGIS-Protokoll im Reiter "AdressSuche" den Fortschritt der Verortung nachverfolgen.

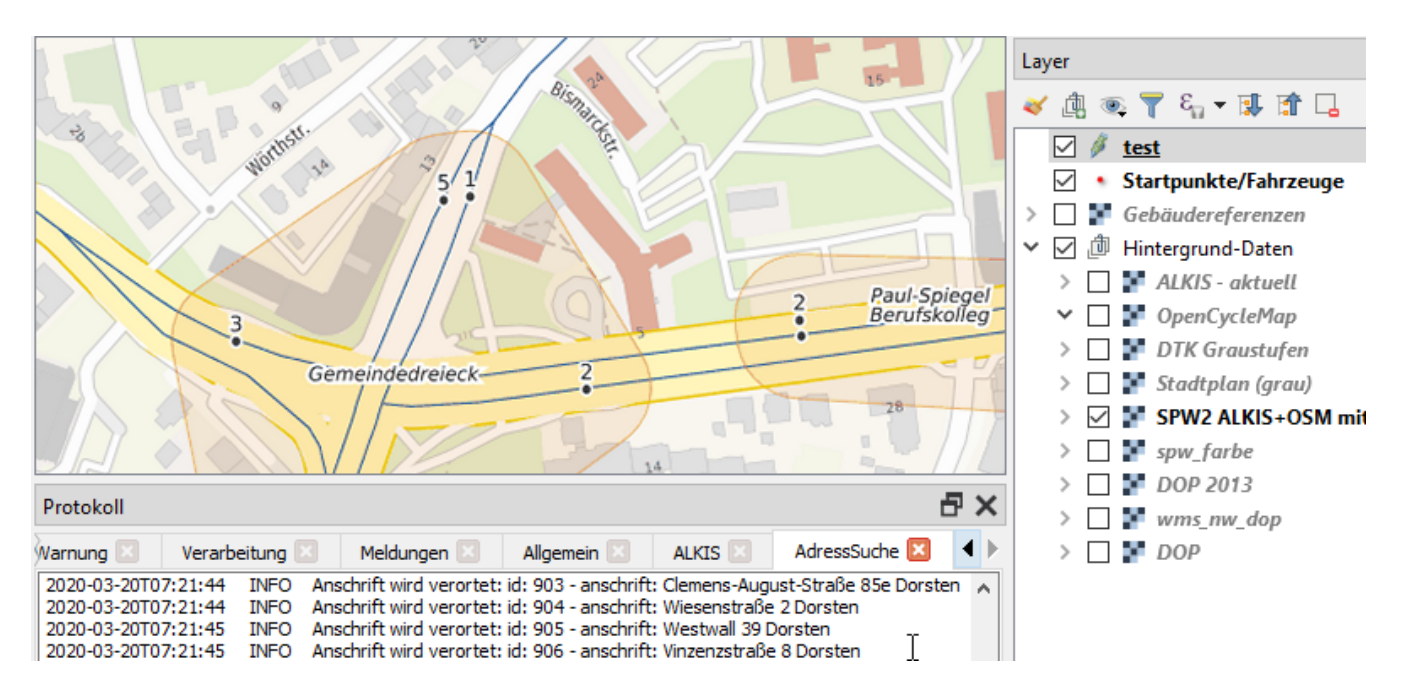

Es wird ein Layer mit dem gewählten Namen (hier: "test") im QGIS-Bedienfeld Layer ergänzt. Dies ist der Punktlayer mit den **verorteten Adressen**. Des weiteren werden leere Punktlayer für die **Start- bzw. Endpunkte (Fahrzeuge)** eingefügt (soweit noch nicht vorhanden).

Nach Fertigstellung der Verortung wird der Kartenausschnitt so vergrößert, dass alle verorteten Adressen angezeigt werden.

Die hinzugefügten Layer sind im Koordinatensystem WGS84 (EPSG:4326), da die Routenoptimierung lat/lon-Koordinaten benötigt.

**Warnung:** Vergleichen Sie bitte die Anzahl der verorteten Adressen (Punkte im Layer) mit der Anzahl der Datensätze in der Excel-Datei. Konnten Datensätze nicht verortet werden, so wird im QGIS-Protokoll im Reiter "AdressSuche" ein Fehler mit Angabe der nicht zu verortenden Adresse ausgegeben.

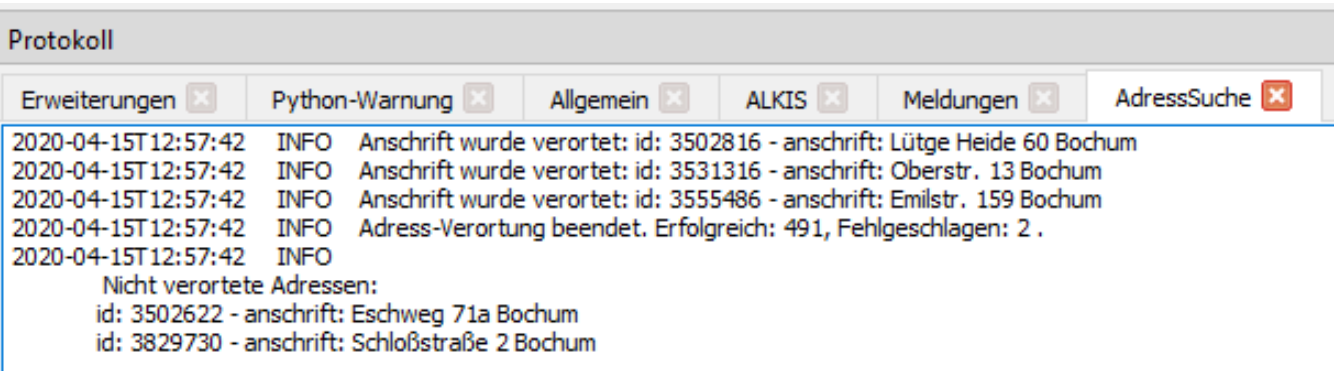

**Bemerkung:** Probleme mit der Verortung an der falschen Hausnummer (z.B. 22 statt 2) haben wir eingeschränkt, indem die Hausnummern der Treffer explizit verglichen werden.

Achten Sie darauf, dass keine identischen Adressen verortet werden. Die Adresspunkte dürfen keine identischen Punktgeometrien aufweisen, sonst liefert die Routenoptimierung kein Ergebnis.

## <span id="page-27-0"></span>**4.3 Routenoptimierung für Adress-Layer**

**Routenoptimierung** ermöglicht die Berechnung von optimalen (schnellsten) Routen, um die zuvor verorteten Adressen anzufahren. Dabei können ein oder mehrere Fahrzeuge (an Startpunkten) definiert und je Fahrzeug eine Obergrenze anzufahrender Adressen sowie optional (ab Version 1.1.2) Endpunkte festgelegt werden.

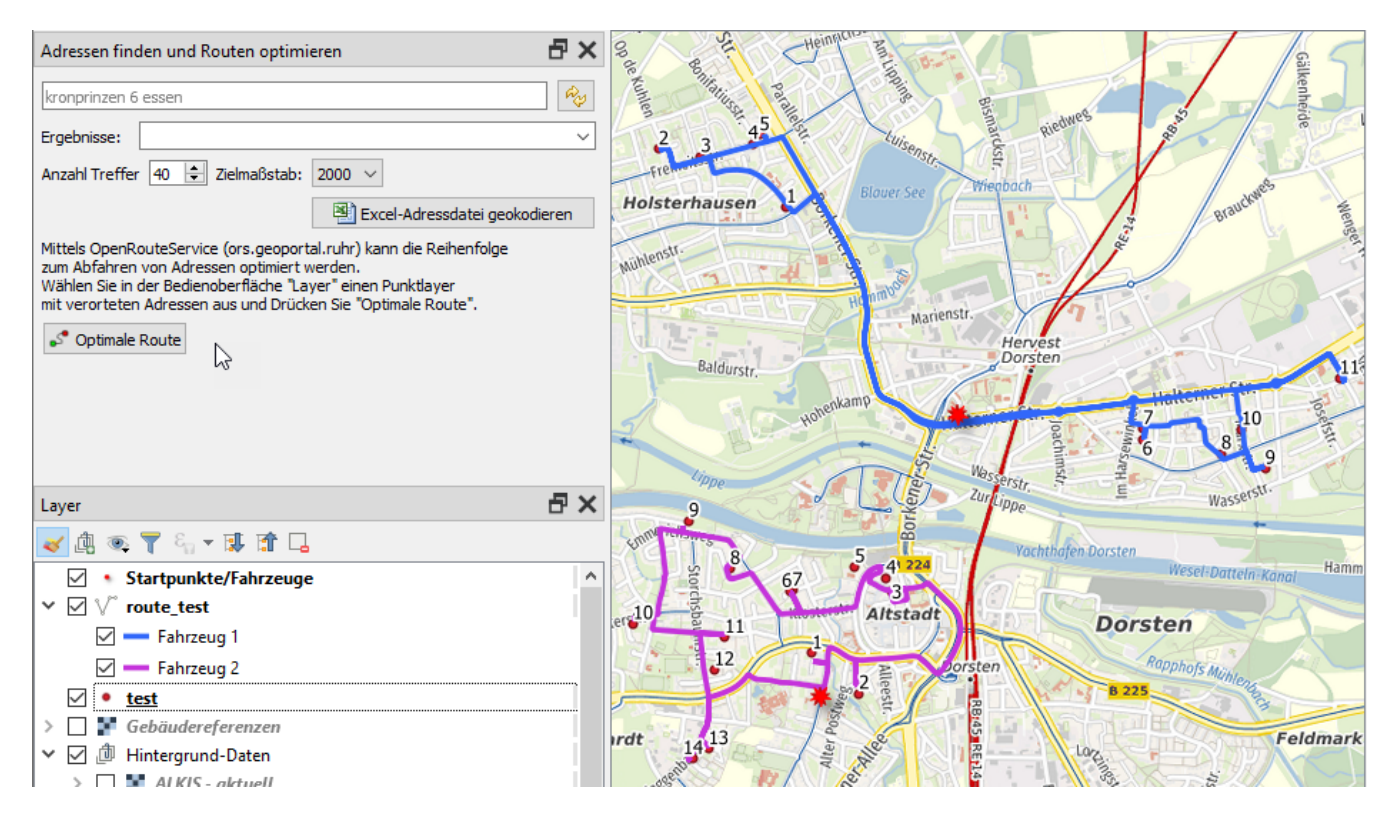

**Bemerkung:** Die Routenoptimierung wurde mit bis zu 165 Adressen und 8 Fahrzeugen erfolgreich getestet. Bei einer größeren Anzahl von Adressen stößt unser OpenRouteService an die Kapazitäten zur Berechnung der Distanzmatrix. Optimieren Sie ggf. nacheinander eine *Auswahl der Adressen*.

Achten Sie darauf, dass keine identischen Adressen mehrfach vorkommen bzw. an der selben Hauskoordinate verortet wurden. Die Routenoptimierung kann dann kein Ergebnis berechnen.

#### <span id="page-27-1"></span>**4.3.1 Startpunkte und Fahrzeugeigenschaften festlegen**

Neben den verorteten Adressen ist mindestens ein Startpunkt in der Karte zu verorten und sind die Eigenschaften des Fahrzeugs an diesem Punkt einzugeben. Gehen Sie hierzu wie folgt vor:

- Markieren Sie den Layer Startpunkte/Fahrzeuge im Bedienfeld "Layer"
- Setzen Sie den Layer in den **Editiermodus**
- Aktivieren Sie das Werkzeug **Punktobjekt hinzufügen**

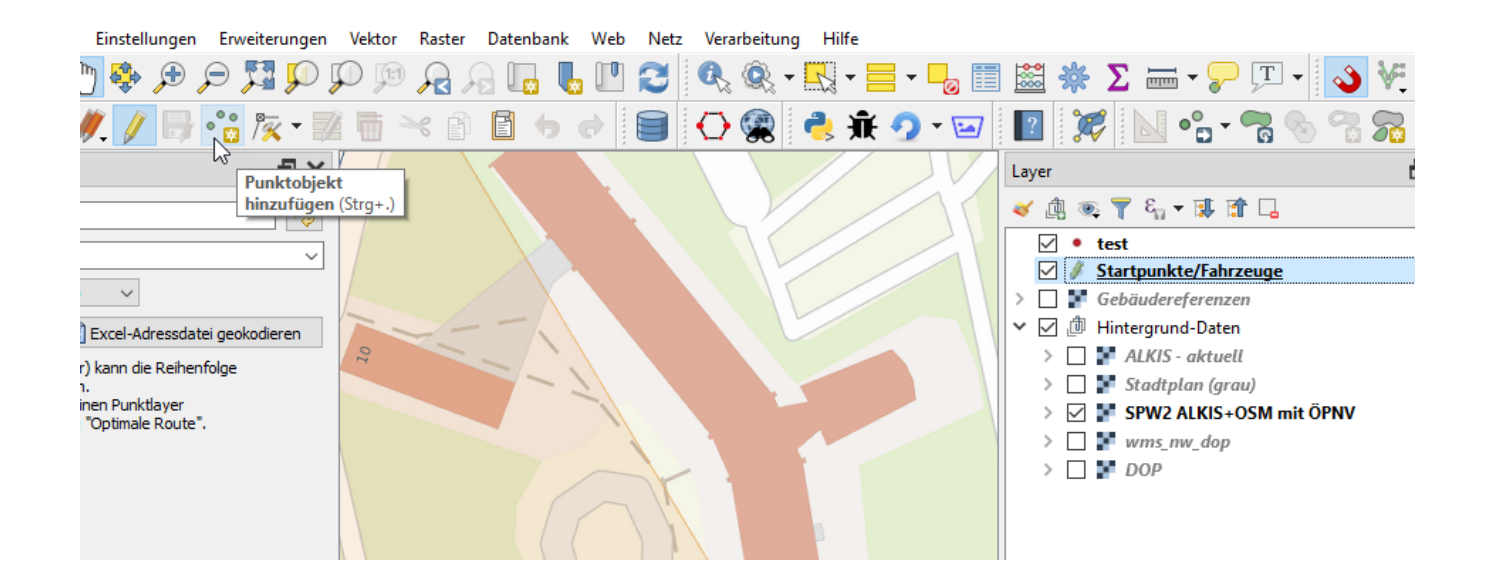

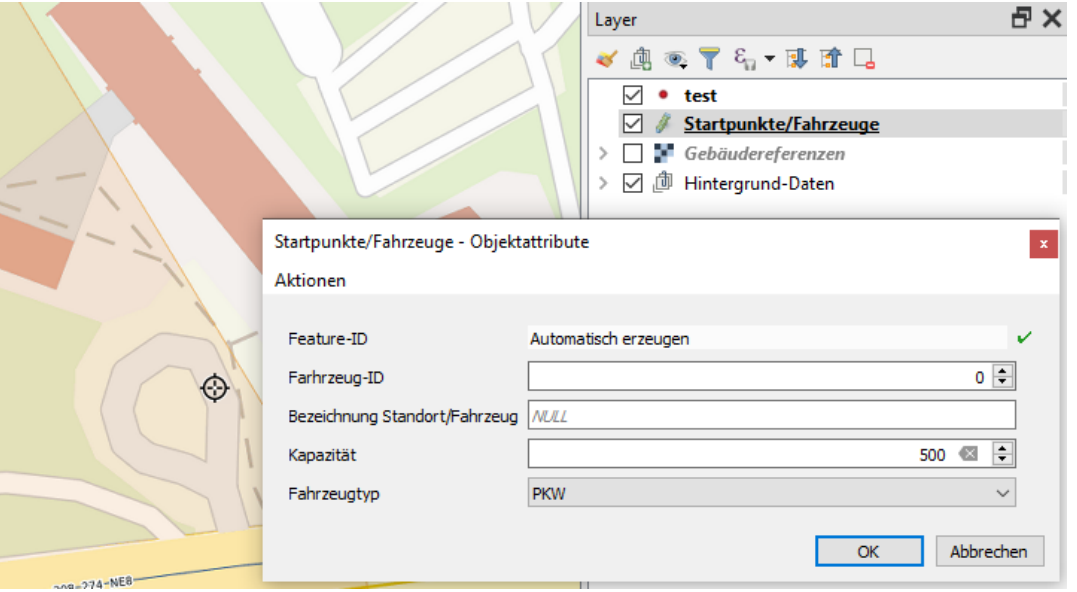

• Klicken Sie an der Stelle in die Karte, an der das Fahrzeug positioniert sein soll.

Es öffnet sich der Dialog **Objektattribute**, in dem Sie die nötigen Informationen für das Fahrzeug eingeben müssen:

- Die Feature-ID wird automatisch berechnet.
- Als Fahrzeug-ID geben Sie eine eindeutige ID (beginnend mit 1) ein. Die Fahrzeug-ID dient dazu, bei mehreren Fahrzeugen zu erfahren, welche Adresse/Route von welchem Fahrzeug angefahren wird.
- Eine aussagekräftige Bezeichnung (optional) kann das Fahrzeug näher benennen.
- Die Kapazität gibt an, wie viele Adressen das Fahrzeug in einer Route anfahren kann. Wählen Sie den Wert so, dass die Kapazität aller Fahrzeuge ausreicht, um alle Adressen aufzusuchen. Der Vorgabewert ist 500.
- Der Fahrzeugtyp kann zwischen PKW und Fahrrad gewählt werden.

Um die Eingabe abzuschließen:

- Schließen Sie den Dialog durch Klick auf "OK".
- Betätigen die Schaltfläche "Layeränderungen speichern" **De** und beenden den **Editiermodus**

In der Karte sehen Sie nun den Standort des Fahrzeugs. Dieser Standort ist der Start- und Endpunkt der Routenberechnung. Die verorteten Adressen sind die anzufahrenden Zwischenpunkte.

Ergebnis der Routenoptimierung ist eine Route, die den Zeitaufwand zum Abfahren aller Adressen (und Rückkehr zum Ausgangspunkt soweit kein Endpunkt definiert ist) minimiert. Bei mehreren Fahrzeugen werden mehrere Routen berechnet, die den Aufwand minimieren.

### <span id="page-29-0"></span>**4.3.2 Optional Endpunkte festlegen**

Es kann erforderlich sein, dass Fahrzeuge nach Abfahren der Adressen nicht zum Ausgangspunkt sondern zu einem anderen Endpunkt (z.B. zu einem medizinischen Labor) fahren sollen. Optional können daher Endpunkte für Fahrzeuge definiert werden.

Der Layer **Endpunkte/Fahrzeuge** wird im Zuge der Verortung von Excel-Adressen im Geo-Package ergänzt und im Projekt geladen.

Gehen Sie zur Definition von Endpunkten wie folgt vor:

- Markieren Sie den Layer Endpunkte/Fahrzeuge im Bedienfeld "Layer"
- Setzen Sie den Layer in den **Editiermodus**
- Aktivieren Sie das Werkzeug **Punktobjekt hinzufügen**
- Klicken Sie an der Stelle in die Karte, an der der Endpunkt positioniert sein soll.

Es öffnet sich der Dialog **Objektattribute**, in dem Sie die nötigen Informationen für den Endpunkt eingeben müssen:

- Die Feature-ID wird automatisch berechnet.
- Geben Sie bitte die Fahrzeug-ID des Fahrzeugs ein, für das dieser Endpunkt bestimmt ist. (Endpunkte ohne passende Fahrzeug-ID werden nicht verwendet. Geben Sie bei mehreren Fahrzeugen auch mehrere Endpunkte ein. Fahrzeuge ohne zugehörigen Endpunkt kehren zum Ausgangspunkt zurück.)
- Eine aussagekräftige Bezeichnung (optional) kann den Endpunkt näher benennen.

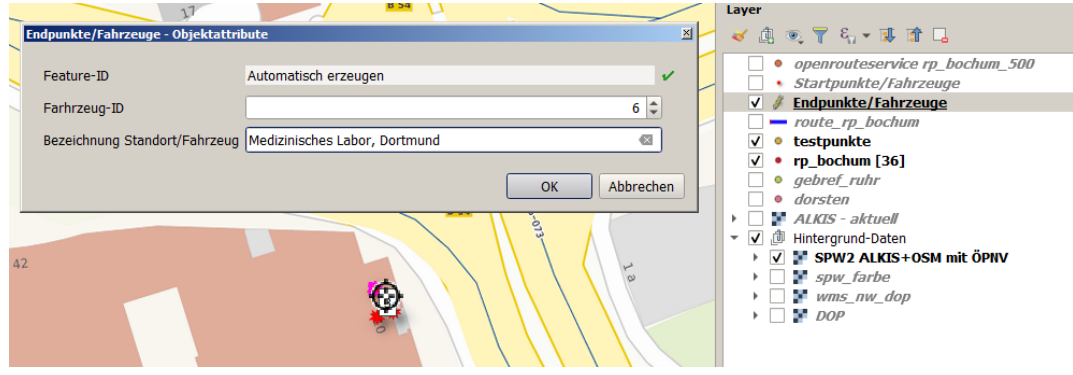

Um die Eingabe abzuschließen:

- Schließen Sie den Dialog durch Klick auf "OK".
- Betätigen die Schaltfläche "Layeränderungen speichern" **behalte den Editiermodus**

In der Karte sehen Sie nun den Endpunkt des Fahrzeugs. Dieser Standort ist der Endpunkt der Routenberechnung für das angegebene Fahrzeug. Die verorteten Adressen sind die anzufahrenden Zwischenpunkte.

Ergebnis der Routenoptimierung ist eine Route, die den Zeitaufwand zum Abfahren aller Adressen (und Weiterfahrt zum Endpunkt) minimiert. Bei mehreren Fahrzeugen werden mehrere Routen berechnet, die den Aufwand minimieren.

### <span id="page-30-0"></span>**4.3.3 Aufenthaltszeit an den Adressen**

Die optimierten Routen für die einzelnen Fahrzeuge (*Routen-Layer*) enthalten Informationen zu den Fahrtzeiten (duration\_min) und Aufenthaltszeiten (service\_min).

Initial wird jeder verorteten Adresse eine Aufenthaltszeit von 5 Minuten (300 Sekunden) zugeordnet.

Sollte eine andere Aufenthaltszeit bzw. für einzelne Adressen eine bestimmte (z.B. längere) Aufenthaltszeit bekannt sein, so kann diese im *Adressen-Layer* im Feld "service" für jede Adresse sekundengenau eingegeben werden.

Nach einer erneuten Routenoptimierung ergeben sich dann im *Routen-Layer* aggregierte Aufenthaltszeiten je Fahrzeug, die näher an der Wirklichkeit liegen.

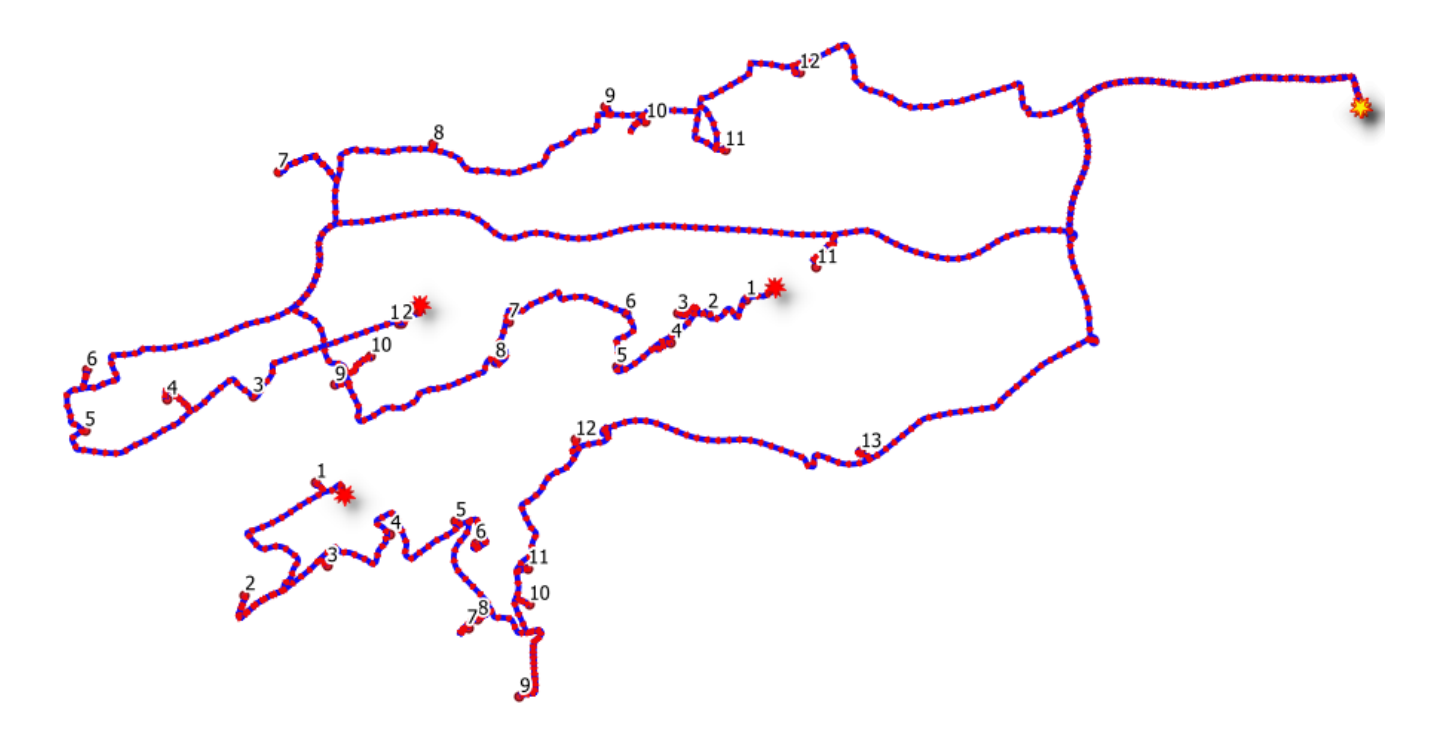

#### <span id="page-31-0"></span>**4.3.4 Optimale Route berechnen**

Durch Betätigen der Schaltfläche **Optimale Route** starten Sie die Abfrage einer optimalen Route für den aktuell im Bedienfeld "Layer" ausgewählten *Adress-Layer*.

Ist das **Kontrollkästchen "nur ausgewählte Adressen optimieren"** angehakt, so werden nur für die im Adress-Layer ausgewählten Adressen optimale Routen berechnet.

Die berechnete optimale Route zu dem ausgewählten Adress-Layer wird als *Routen-Layer* im GeoPackage gespeichert und in der Karte ergänzt bzw. aktualisiert.

Im Adress-Layer werden die Ergebnisse der Routenberechnung eingetragen:

- **ID des Fahrzeugs**, dass diese Adresse anfährt (ors\_vehicle)
- **Abfolge-Nr.** der Adresse auf der Route des Fahrzeugs (ors\_nr)
- **Entfernung** (Meter), der Adresse vom Startpunkt in Metern (ors distance)
- **Zeitdauer** (Sekunden) zum Erreichen dieser Adresse vom Startpunkt (ors\_duration) (Je Adresse ist ein Zeitaufwand von 5 Minuten für Aktivitäten an der Adresse voreingestellt.)

Der Routen-Layer ist im Koordinatensystem UTM32N (EPSG:25832).

#### <span id="page-31-1"></span>**4.3.4.1 Andere Punkt-Layer optimieren**

Ein über *[Excel-Adressen](#page-23-0)* verorteter Layer bringt alles mit, was für die Routenoptimierung benötigt wird. Wählen Sie einen Punktlayer aus einer anderen Datenquelle für die Routenoptimierung, so erkennt das Plugin dies und fragt nach:

Sie können die Nachfrage mit "Ja" bestätigen. Dann wird der ausgewählte Punkt-Layer in das GeoPackage openrouteservice.gpkg kopiert, um die erforderlichen Felder (ors\_) erweitert und

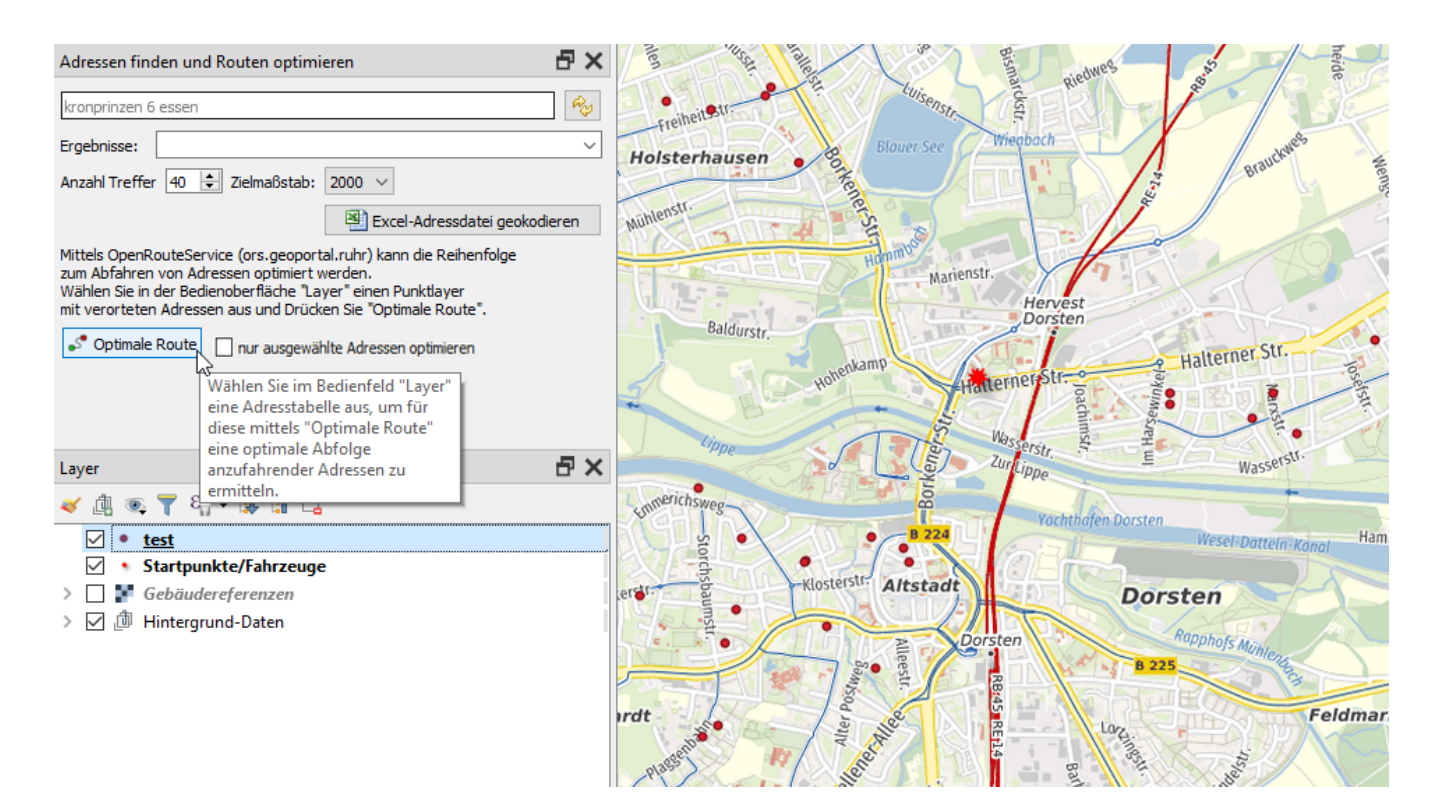

Abb. 2: Aufruf der Routenoptimierung

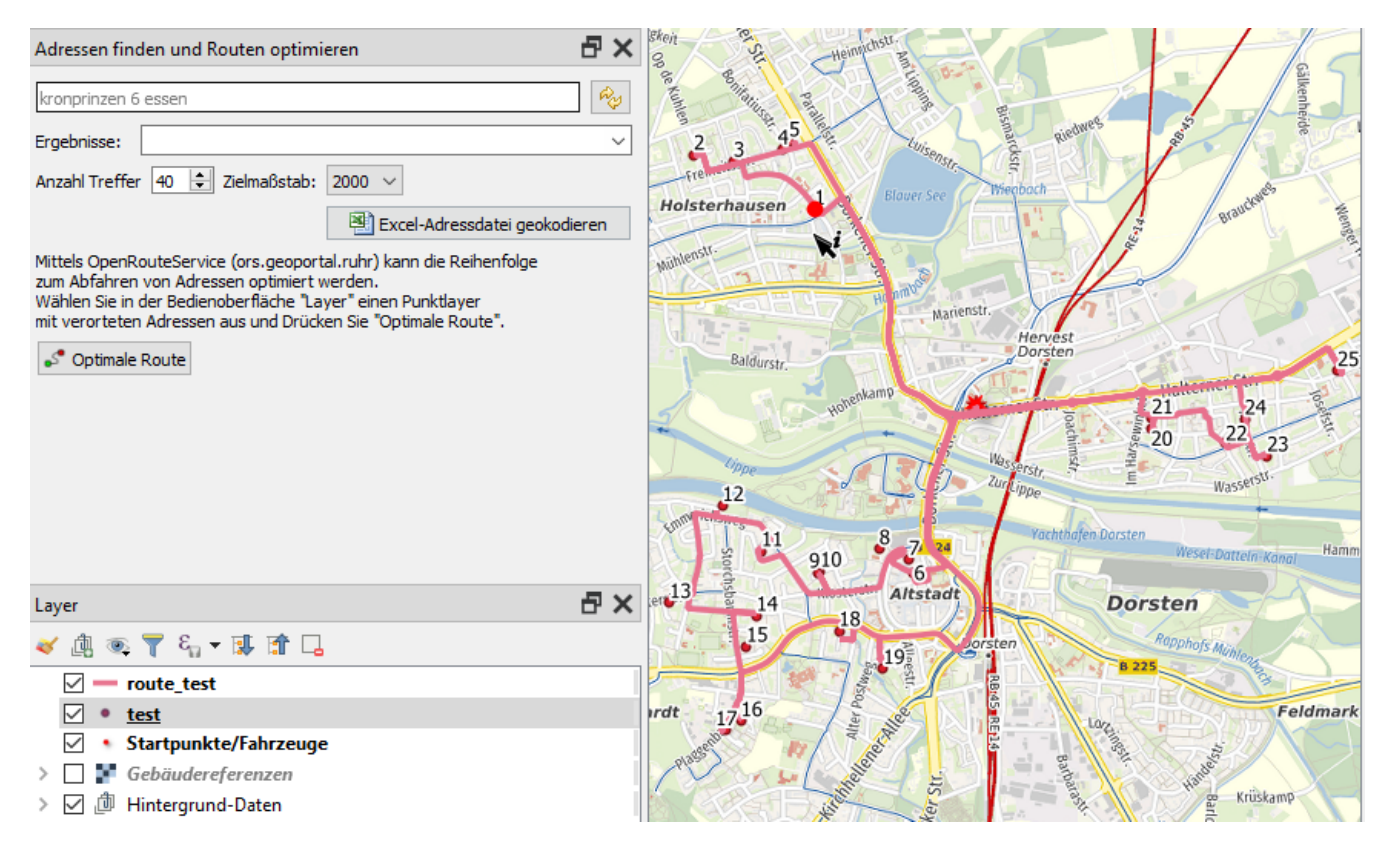

Abb. 3: Ergebnis der Routenoptimierung

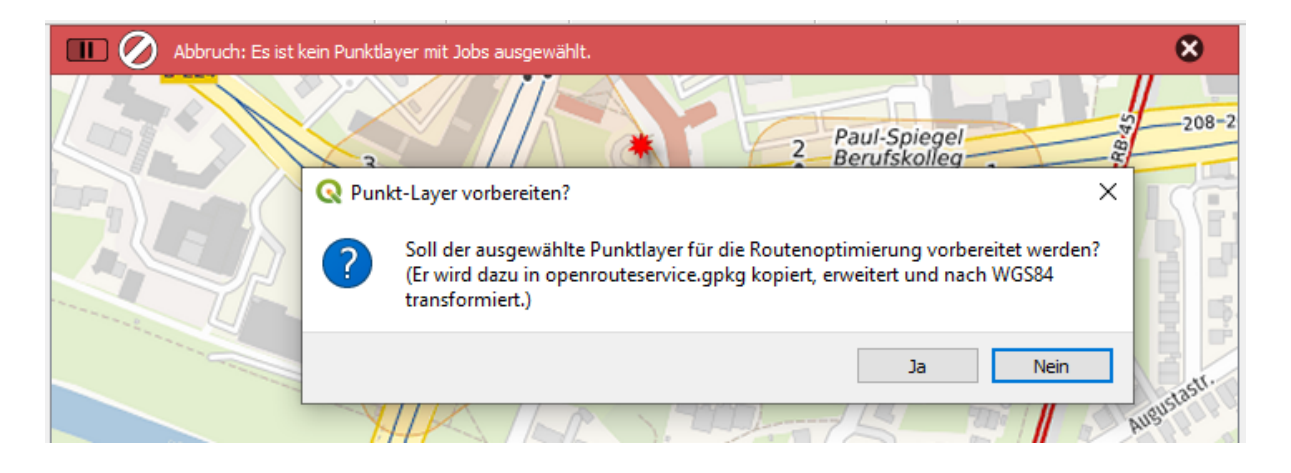

in das Koordinatensystem WGS84 (EPSG:4326) transformiert. (Der ursprüngliche Layer wird aus dem Projekt entfernt.)

Im Anschluß daran können Sie diesen Adress-Layer dann zur Routenoptimierung nutzen.

#### <span id="page-33-0"></span>**4.3.5 Fahranweisungen ermitteln**

Der Routen-Layer enthält im Feld "coords" die anzufahrenden Koordinaten des jeweiligen Fahrzeugs. Auf dieser Basis können wir den OpenRouteService erneut abfragen, um konkrete Fahranweisungen für das Fahrzeug zu generieren.

Durch Betätigen der Schaltfläche **Fahranweisungen erstellen** starten Sie diese Abfrage für den aktuell im Bedienfeld "Layer" ausgewählten Adress-Layer.

Die abgefragten Fahranweisungen für die einzelnen Fahrzeuge werden je Fahrzeug in zwei neuen Tabellen im GeoPackage gespeichert:

- **Teilrouten** (Liniensegmente) zwischen den anzufahrenden Adressen (z.B. segments bochum 1 für den Adress-Layer bochum und das Fahrzeug mit ID 1)
- **Fahranweisungen** (Punkte) z.B. "Biegen Sie links auf Lise-Meitner-Allee ab." (z.B. directions bochum 1 für den Adress-Layer bochum und das Fahrzeug mit ID 1)

In der Excel-Datei werden für jedes Fahrzeug folgende Daten ausgegeben:

- die Segment-ID, also die Teilroute zur jeweiligen Adresse
- die Step-ID für jede Fahranweisung auf diesem Segment
- die Distanz (in Metern) dieses Schrittes
- die Dauer (in Sekunden) dieses Schrittes
- der Typ der Fahranweisung
- der Text der Fahranweisung (z.B. "Biegen Sie rechts auf Hofsteder Straße ab.")
- der Name der Straße für diesen Schritt

Das GeoPackage im Projektverzeichnis kann im Bedienfeld Browser als neue Verbindung hinzugefügt werden.

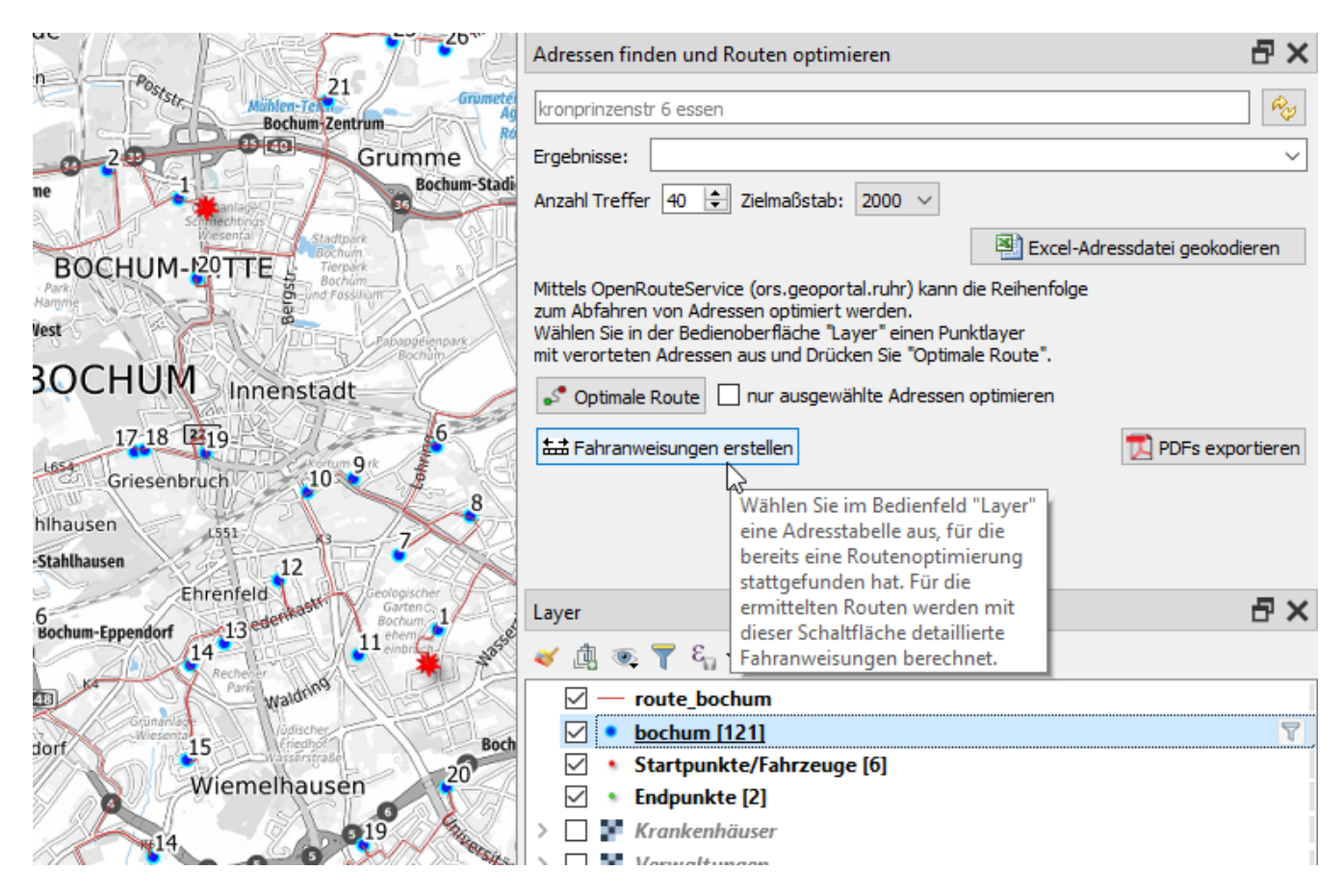

Abb. 4: Fahranweisungen ermitteln

| Protokoll                                                                                                    |                                                                                                    |  |  |  |  |  |  |  |  |  |  |  |
|----------------------------------------------------------------------------------------------------|----------------------------------------------------------------------------------------------------|--|--|--|--|--|--|--|--|--|--|--|
| Erweiterungen                                                                                                    | AdressSuche <sup>EX</sup><br>Allgemein<br>Meldungen<br>Python-Warnung<br><b>ALKIS</b>                                                                                                    |  |  |  |  |  |  |  |  |  |  |  |
| 2020-04-16T20:50:34<br>2020-04-16T20:50:40<br>2020-04-16T20:50:51<br>2020-04-16T20:50:58<br>2020-04-16T20:51:05<br>2020-04-16T20:51:12<br>2020-04-16T20:51:12 | INFO Fahrhinweise für Fahrzeug 1 in Excel D:/projekte/rvr/ors/openrouteservice/fahrhinweise_bochum.xlsx<br>Fahrhinweise für Fahrzeug 2 in Excel D:/projekte/rvr/ors/openrouteservice/fahrhinweise bochum.xlsx<br>INFO<br>INFO Fahrhinweise für Fahrzeug 3 in Excel D:/projekte/rvr/ors/openrouteservice/fahrhinweise_bochum.xlsx<br>INFO Fahrhinweise für Fahrzeug 4 in Excel D:/projekte/rvr/ors/openrouteservice/fahrhinweise_bochum.xlsx<br>INFO Fahrhinweise für Fahrzeug 5 in Excel D:/projekte/rvr/ors/openrouteservice/fahrhinweise_bochum.xlsx<br>Fahrhinweise für Fahrzeug 6 in Excel D:/projekte/rvr/ors/openrouteservice/fahrhinweise bochum.xlsx<br>INFO<br>Directions wurden berechnet.<br><b>TNEO</b> |  |  |  |  |  |  |  |  |  |  |  |

Abb. 5: Für jedes Fahrzeug wird ein Arbeitsblatt in der Excel-Datei angelegt

|                                                                                                    |     |                |                   | fahrhinweise bochum.xlsx - LibreOffice Calc |            |              |      |                                                                                                |                         |  |        | ×                  |  |
|----------------------------------------------------------------------------------------------------|-----|----------------|-------------------|---------------------------------------------|------------|--------------|------|------------------------------------------------------------------------------------------------|-------------------------|--|--------|--------------------|--|
| Datei                                                                                                    |     |                |                   |                                             |            |              |      | Bearbeiten Ansicht Einfügen Format Vorlagen Tabelle Daten<br><b>Extras</b><br>Hilfe<br>Fenster |                         |  |        |                    |  |
|                                                                                                    |     |                |                   |                                             |            |              |      |                                                                                                |                         |  |        |                    |  |
| IFKUIA - K - I 틀 틀 틀 I 특 圈 I 투 $\frac{\nu}{\lambda}$   블   \$ - % 00<br>$10$ $\vee$<br><b>Liberation Sans</b>     |     |                |                   |                                             |            |              |      |                                                                                                |                         |  |        |                    |  |
| G <sub>4</sub><br>$\checkmark$<br>$f_x$ $>$ $=$<br>Sie erreichen Feldsieper Straße (rechts)                       |     |                |                   |                                             |            |              |      |                                                                                                |                         |  | ໃ⊙)    |                    |  |
|                                                                                                    | А   | В              | C.                | D                                           |            | F            | F    | G.                                                                                             | H                       |  |        |                    |  |
|                                                                                                    | fid | segment step   |                   | distance m                                  |            | duration sek | type | instruction                                                                                    | name                    |  |        | $\rightleftarrows$ |  |
| $\overline{c}$                                                                                                    |     |                |                   |                                             | 35         | 3.1          |      | 11 Weiter nördlich auf Herner Straße, L 551                                                    | Herner Straße, L 551    |  |        |                    |  |
| 3                                                                                                    |     |                |                   |                                             | 155        | 37,3         |      | 0 Biegen Sie links auf Feldsieper Straße ab                                                    | Feldsieper Straße       |  |        | Æ                  |  |
|                                                                                                    |     |                | 3                 |                                             |            |              |      | 10 Sie erreichen Feldsieper Straße (rechts)                                                    |                         |  |        |                    |  |
| 5.                                                                                                    |     | $\overline{2}$ |                   |                                             | 177        | 42,4         |      | 11 Weiter westlich auf Feldsieper Straße                                                       | Feldsieper Straße       |  |        |                    |  |
| 6                                                                                                    |     | $\overline{2}$ |                   |                                             | 252        | 60,4         |      | 1 Biegen Sie rechts auf Hofsteder Straße ab                                                    | <b>Hofsteder Straße</b> |  |        |                    |  |
|                                                                                                    |     | $\overline{2}$ |                   |                                             | 117        | 24,3         |      | 0 Biegen Sie links auf Hofsteder Straße ab                                                     | <b>Hofsteder Straße</b> |  |        | ø                  |  |
| 8                                                                                                    |     | 2              |                   |                                             | 33         | 6,3          |      | 2 Biegen Sie scharf links auf Robertstraße ab                                                  | Robertstraße            |  |        |                    |  |
| 9                                                                                                    |     | $\overline{2}$ | 5                 |                                             | 169        | 40,6         |      | 5 Biegen Sie leicht rechts auf Robertstraße ab                                                 | Robertstraße            |  |        |                    |  |
| €                                                                                                    |     |                |                   |                                             |            |              |      |                                                                                                |                         |  | $\geq$ | Гx                 |  |
|                                                                                                    |     | ٠              | <b>Fahrzeug 1</b> |                                             | Fahrzeug 2 | Fahrzeug 3   |      | Fahrzeug 4<br>Fahrzeug 5<br>Fahrzeug 6                                                         |                         |  |        |                    |  |
| Alle suchen E Formatierte Anzeige Groß- und Kleinschreibung beachten   4<br>Suchen                                |     |                |                   |                                             |            |              |      |                                                                                                |                         |  |        |                    |  |
| 圖<br>$\Box$<br>100%<br>Tabelle 1 von 6<br>Deutsch (Deutschland)<br>Mittelwert: ; Summe: 0<br>PageStyle_Fahrzeug 1 |     |                |                   |                                             |            |              |      |                                                                                                |                         |  |        |                    |  |

Abb. 6: Die Excel-Datei wird nach Abschluss der Berechnung geöffnet.

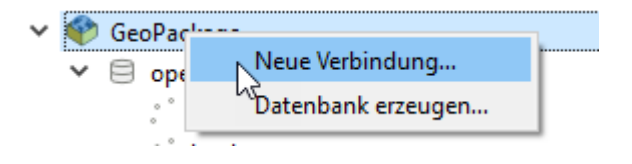

Wir sehen, dass die Berechnung der Fahranweisungen für jedes Fahrzeug Tabellen der Fahranweisungen (directions) und Teilrouten (segments) hinzugefügt hat. Bei einer neuen Berechnung werden vorhandene Tabellen ggf. überschrieben.

#### <span id="page-35-0"></span>**4.3.6 Fahranweisungen als PDF-Karte exportieren**

**Bemerkung:** Voraussetzung für den PDF-Export ist der Import des Drucklayouts aus dem Plugin-Verzeichnis. Folgen Sie hierzu den Anweisungen unter *[QGIS-Installation - Drucklayout](#page-17-0) [importieren](#page-17-0)*

Nach der Berechnung der Fahranweisungen können wir diese als PDF-Bericht exportieren. Je Fahrzeug wird ein Bericht (PDF-Datei, z.B. fahrhinweis\_bochum\_fahrzeug\_6.pdf) erstellt.

Der Bericht enthält (beginnend am Startpunkt) je Teilroute zu einer Adresse eine Seite mit Karte und Fahranweisungen.

Oberhalb der Karte findet sich neben der ID des Fahrzeuges die anzufahrende Adresse nebst Entfernung und Fahrtzeit. Die Karte zeigt die Route vom Startpunkt (bzw. der letzten Adresse) zu dieser Adresse. Die gelben, numerierten Punkte visualisieren die Fahranweisungen (z.B. Abbiegehinweise). Unterhalb der Karte sind diese Fahranweisungen mit der jeweiligen Nummer textlich aufgelistet.

Durch Betätigen der Schaltfläche **PDFs exportieren** starten Sie den Prozess der PDF-

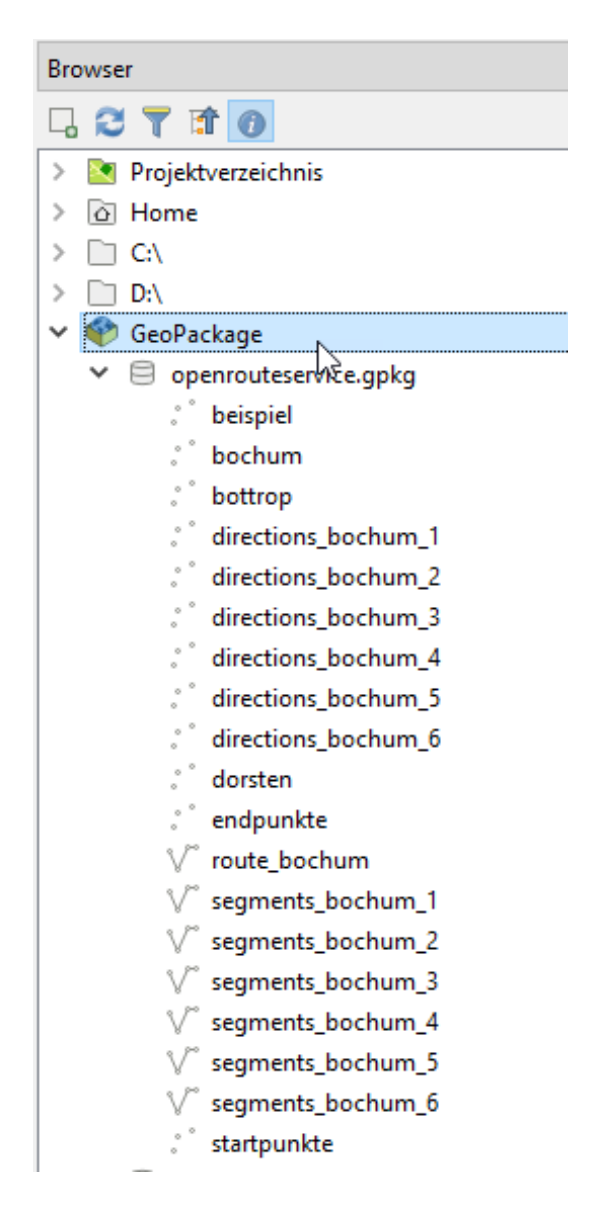

Abb. 7: Im Bedienfeld Browser sehen wir die ergänzten Layer im GeoPackage.

#### **Routenhinweise Fahrzeug 4**

1 - Hörsterholz 1d, 44879 Bochum, Entfernung: 1669 m, Dauer: 9.8 Minuten

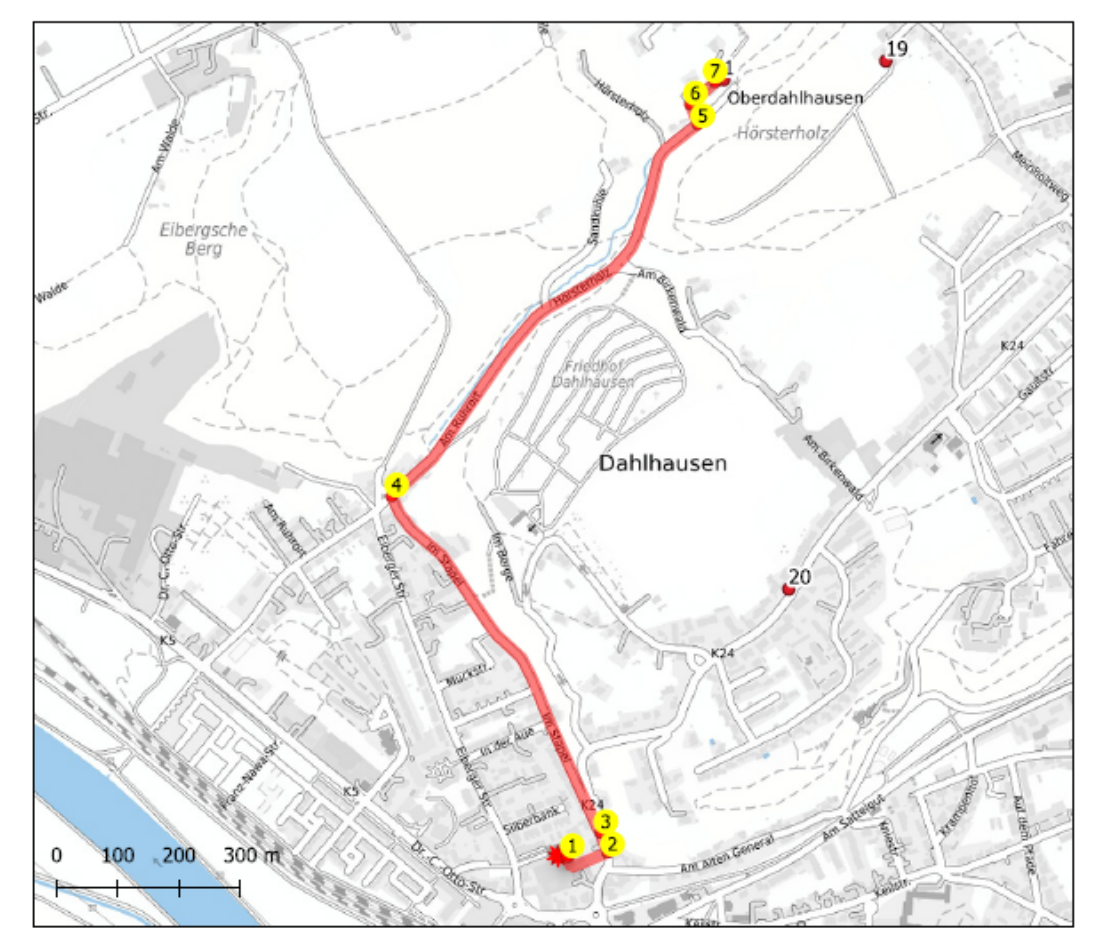

1 - Weiter südlich (82.2 m)

- 2 Biegen Sie links auf Kassenberger Straße, K 24 ab (33.8 m)
- 3 links halten auf Im Stapel (655.1 m)
- 4 Biegen Sie rechts auf Am Ruhrort ab (808.3 m)
- 5 Biegen Sie links ab (34.5 m)
- 6 Biegen Sie rechts ab (54.8 m)
- 7 Ziel erreicht (rechts) (0.0 m)

Abb. 8: Auszug aus einem PDF mit Fahranweisungen

#### Ausgabe.

Für jedes Fahrzeug im optimierten Routen-Layer werden nun die Teilrouten und Fahranweisungen als Layer geladen. Durch die Atlas-Funktion von QGIS enthält jede Kartenseite des PDF nur die jeweilige Teilroute und die zugehörigen Punkte der Fahranweisung.

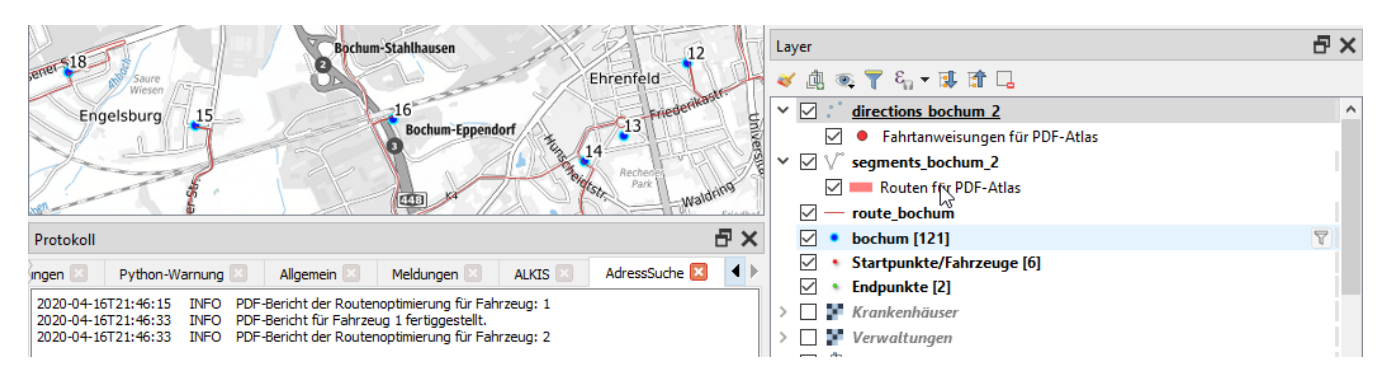

Abb. 9: Prozess der PDF-Erzeugung

Nach Abschluss der PDF-Erzeugung für ein Fahrzeug wird das entsprechende PDF geöffnet und die PDF-Erzeugung für das nächste Fahrzeug gestartet. Der Prozess kann einige Minuten dauern und die Bedienung von QGIS in dieser Zeit unterbrechen.

**Bemerkung:** Laden Sie vor dem PDF-Export die gewünschte Hintergrundkarte in ihr Projekt und schalten Sie die Layer so sichtbar/unsichtbar, dass die PDF-Karte die gewünschten Informationen wie gewünscht darstellt.

# KAPITEL 5

Kontakt

<span id="page-40-0"></span>Falls Sie **Fragen** oder **Anregungen** haben, können Sie über folgende E-Mail oder Telefonnummer mit uns in Kontakt treten:

**E-Mail:** geosystem (at) rvr.ruhr

**Telefon:** 0201 / 2069-412